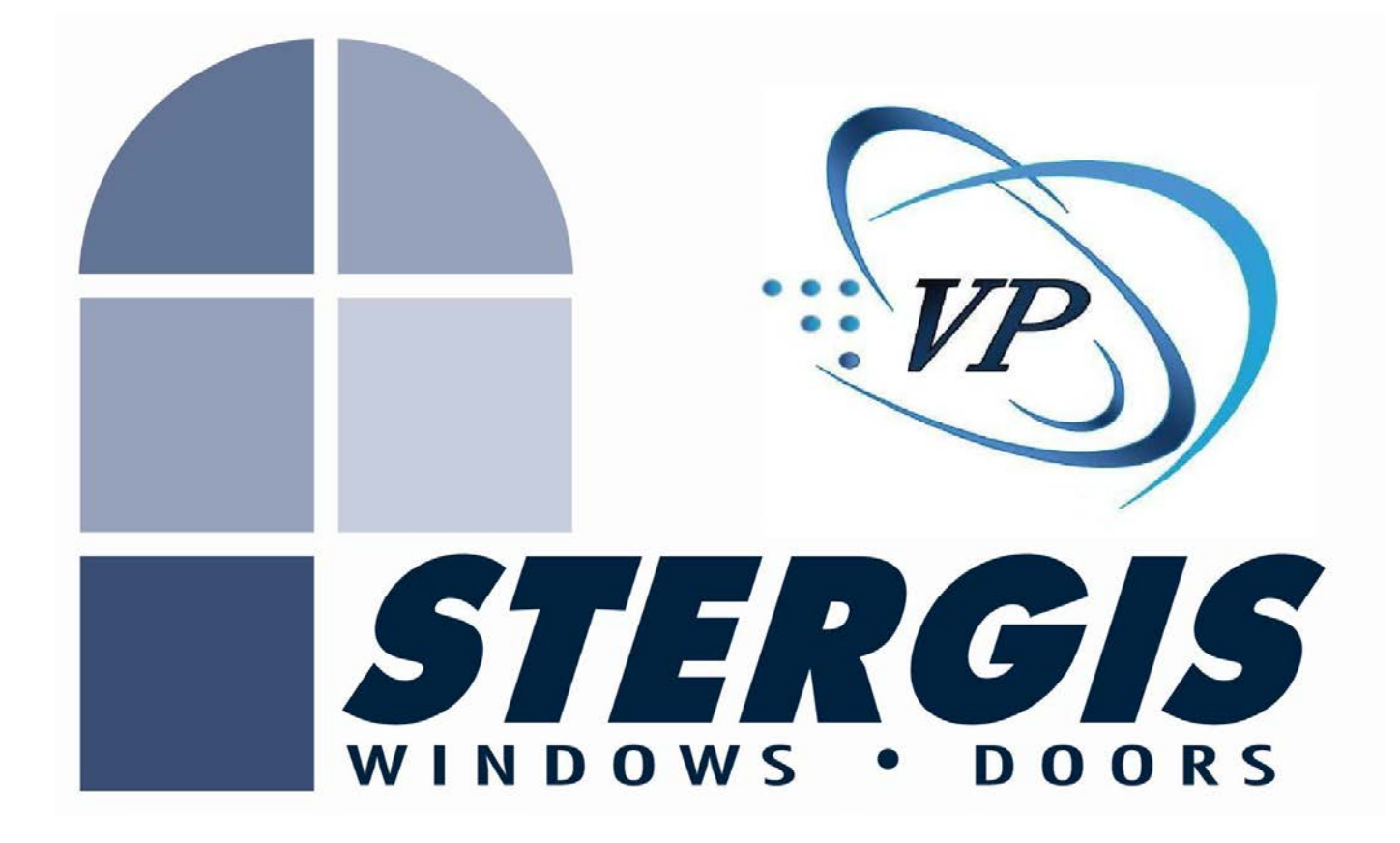

# INSTRUCTION MANUAL

For:

# **Table of Contents**

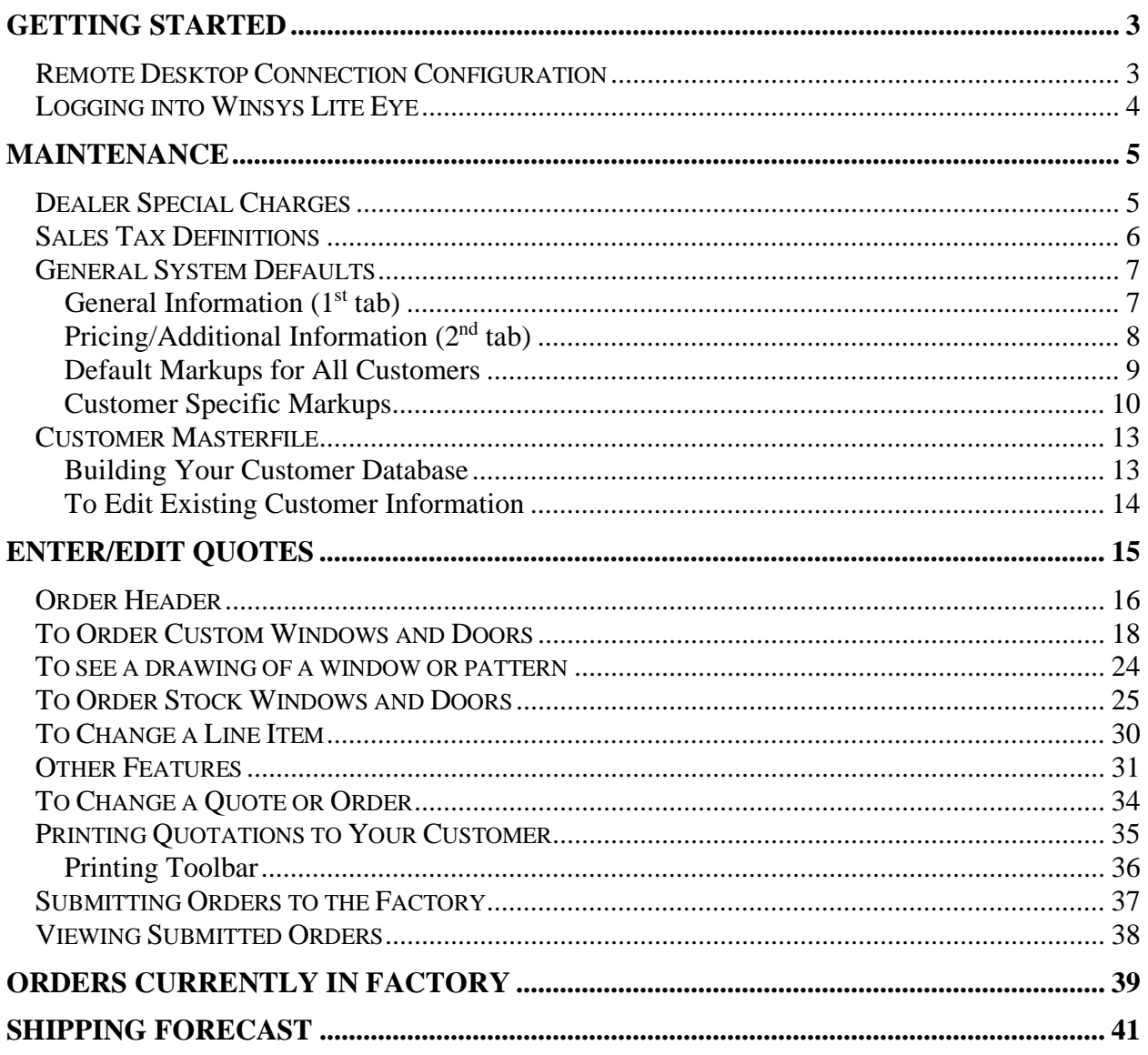

For LITE Eye Help Desk call Stergis Windows & Doors at 1-888-Stergis

For user questions (508) 455-0661 ext: 203

User Name:

Password:

### **Getting Started**

The *Winsys Lite Eye* is accessed via Remote Connection software included with Windows XP. Non-XP users may download the latest Microsoft Remote Desktop Connection software free of charge from www.microsoft.com/windowsxp/downloads/tools/rdclientdl.mspx.

### **Remote Desktop Connection Configuration**

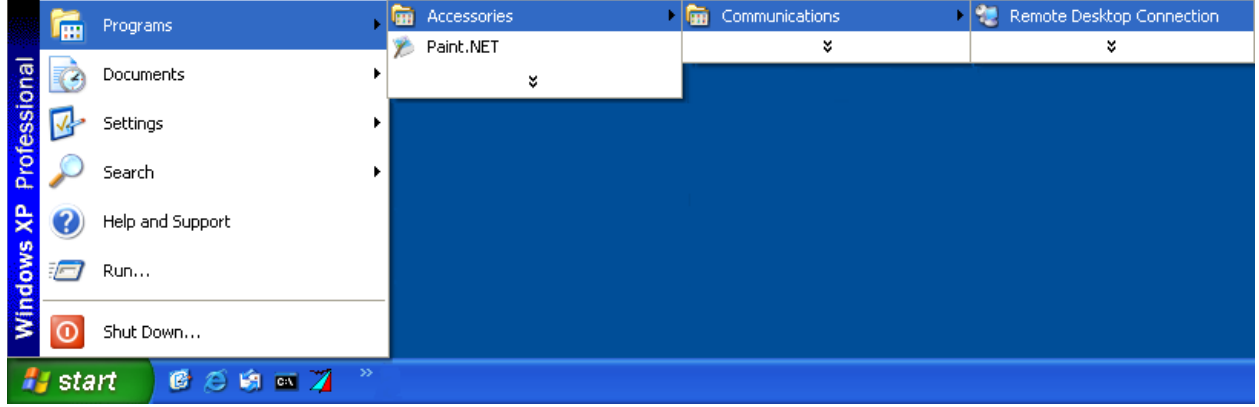

Go to: Start $\rightarrow$  Programs $\rightarrow$  Accessories $\rightarrow$  Communications $\rightarrow$  Remote Desktop Connection

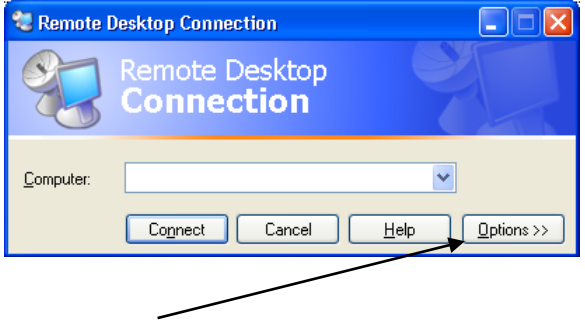

Click *Options* to enter all Logon settings.

*Computer:* Stergis.winsys32.com

*User Name*: XXX

*Password*: The master password assigned by the factory and not user changeable

*Domain*: winsys32.com

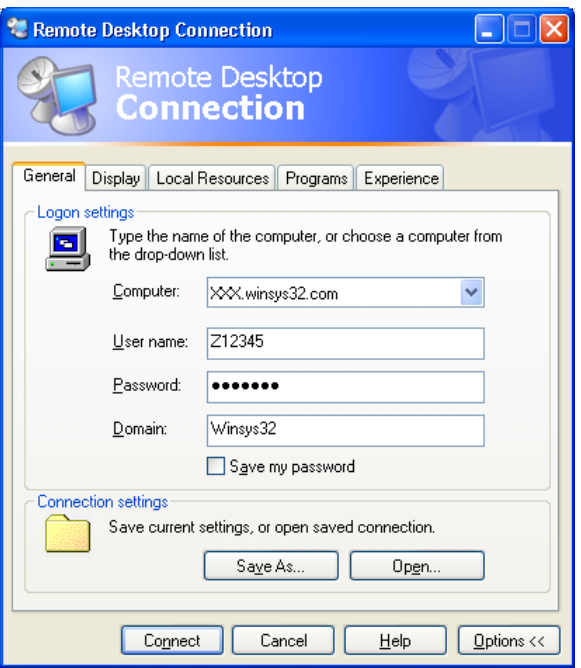

Click *Connect* to logon to the server and start *Winsys Lite Eye*.

**Logging into Winsys Lite Eye**

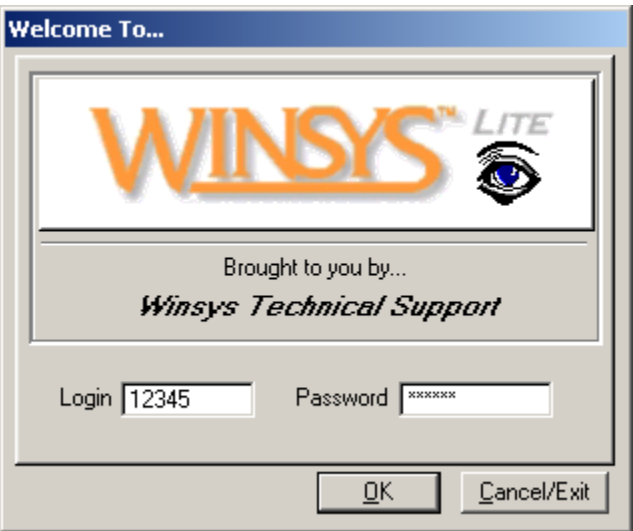

Enter *Login* and *Password* and click *OK* to start *Winsys Lite Eye*.

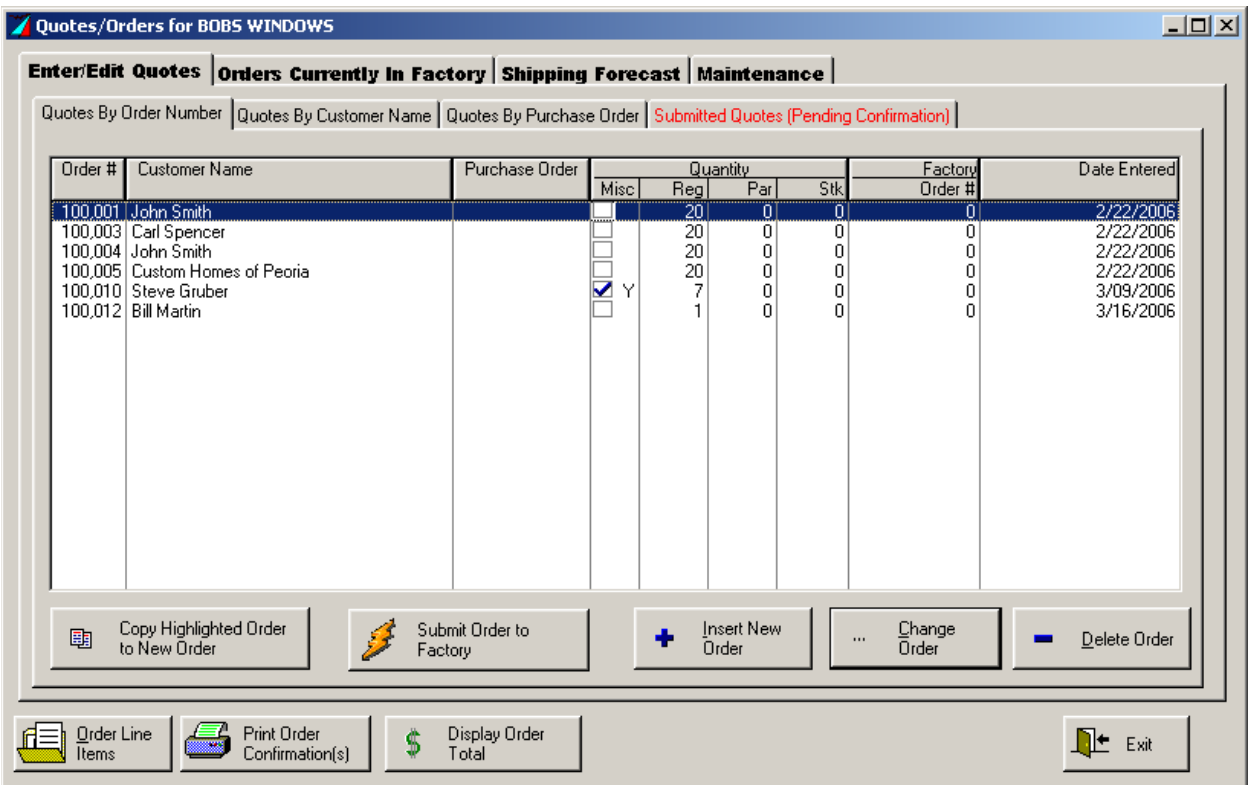

The first screen to come up after logging in is the Enter/Edit tab with a list of quotes.

Go to the Maintenance tab to configure *Winsys Lite Eye* before use.

### **Maintenance**

Click the *Maintenance* tab to configure charges and settings for generating quotes.

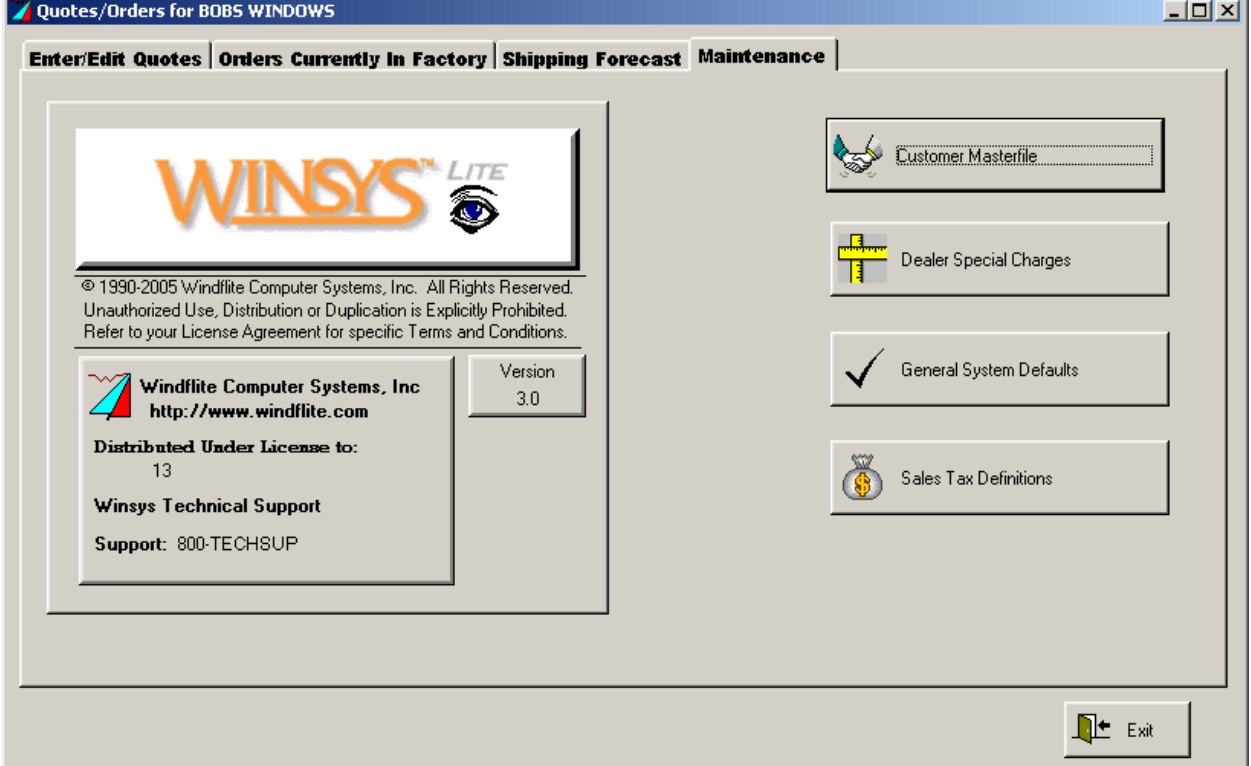

### **Dealer Special Charges**

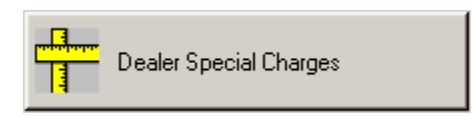

Click the *Dealer Special Charges* button to build a list of charges you will pass on to customers.

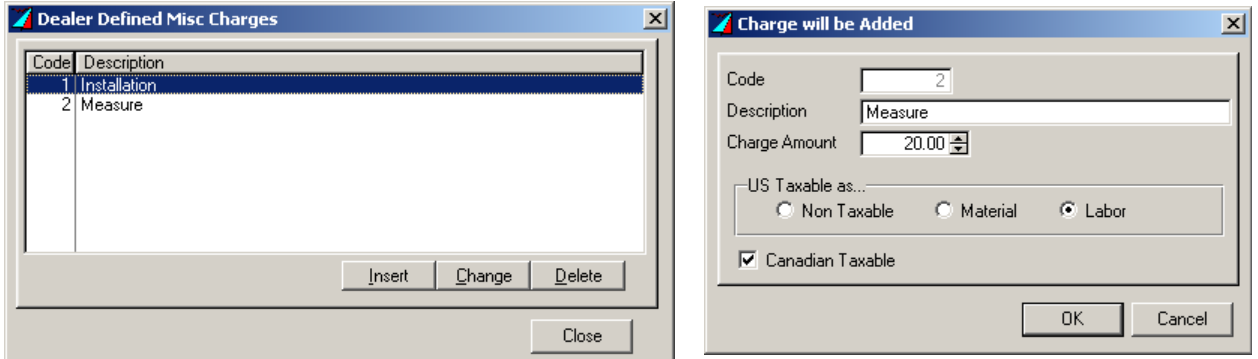

Click *Insert* to add a charge(see above for examples). Type in information, then click *OK*.

### **Sales Tax Definitions**

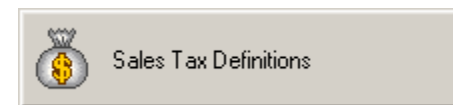

Click the *Sales Tax Definitions* button. A list of Tax Profiles appears.

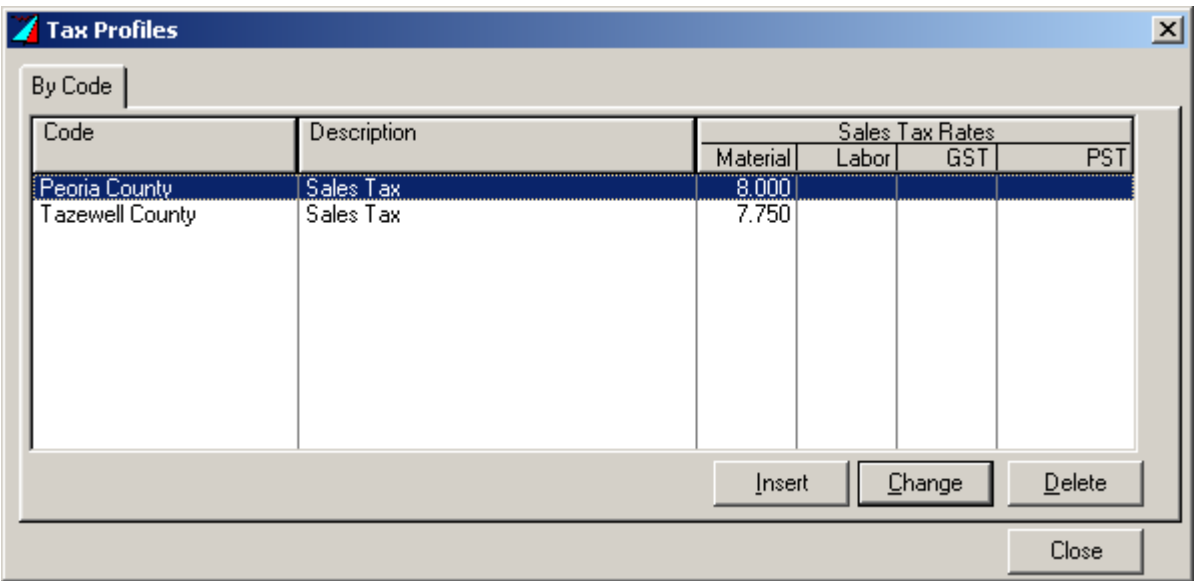

Click *Insert* to enter new sales tax codes. (These will be assigned to customers later)

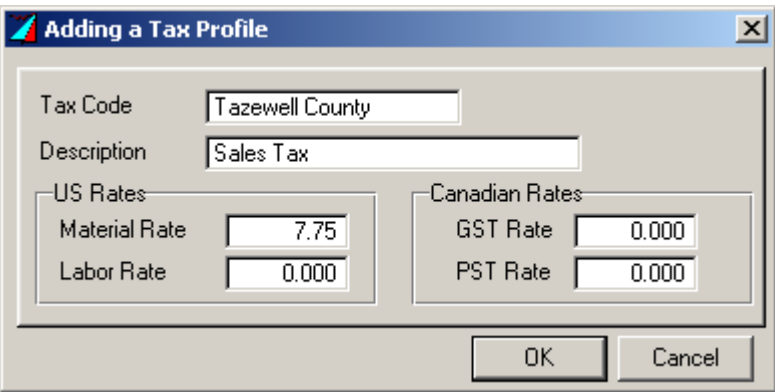

Type in information, then click *OK* to add it to the list.

### **General System Defaults**

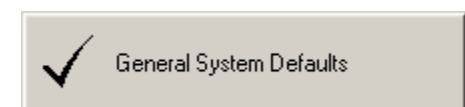

Click the *General System Defaults* button. The System Wide Options Update window appears.

General Information  $(1<sup>st</sup> tab)$ 

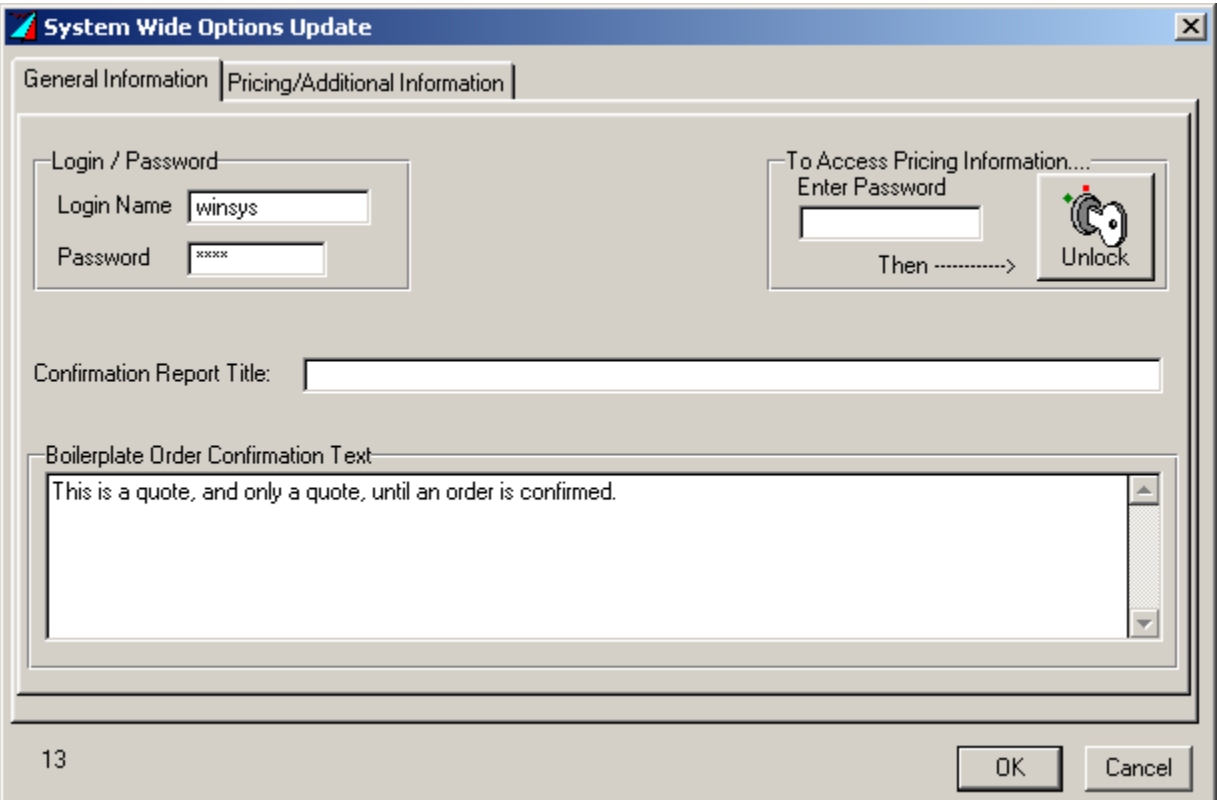

- *Login / Password:* The Login Name and Password assigned by the factory is the default. Both can be changed here. The password should be changed to something easier to remember and to protect pricing information, if that feature is enabled.
- *To Access Pricing Information:* Enter *Winsys Lite Eye* "Master Password" from the factory to access pricing information.
- *Confirmation Report Title:* Type in company name/header only if you want it to appear at the top of your confirmations. If you leave it blank, the default is "Customer Quotation".
- *Boilerplate Order Confirmation Text:* This will appear at the bottom of all confirmations e.g., "This is a quote, and only a quote, until an order is confirmed."

When finished, click *OK*.

Pricing/Additional Information  $(2<sup>nd</sup> tab)$ 

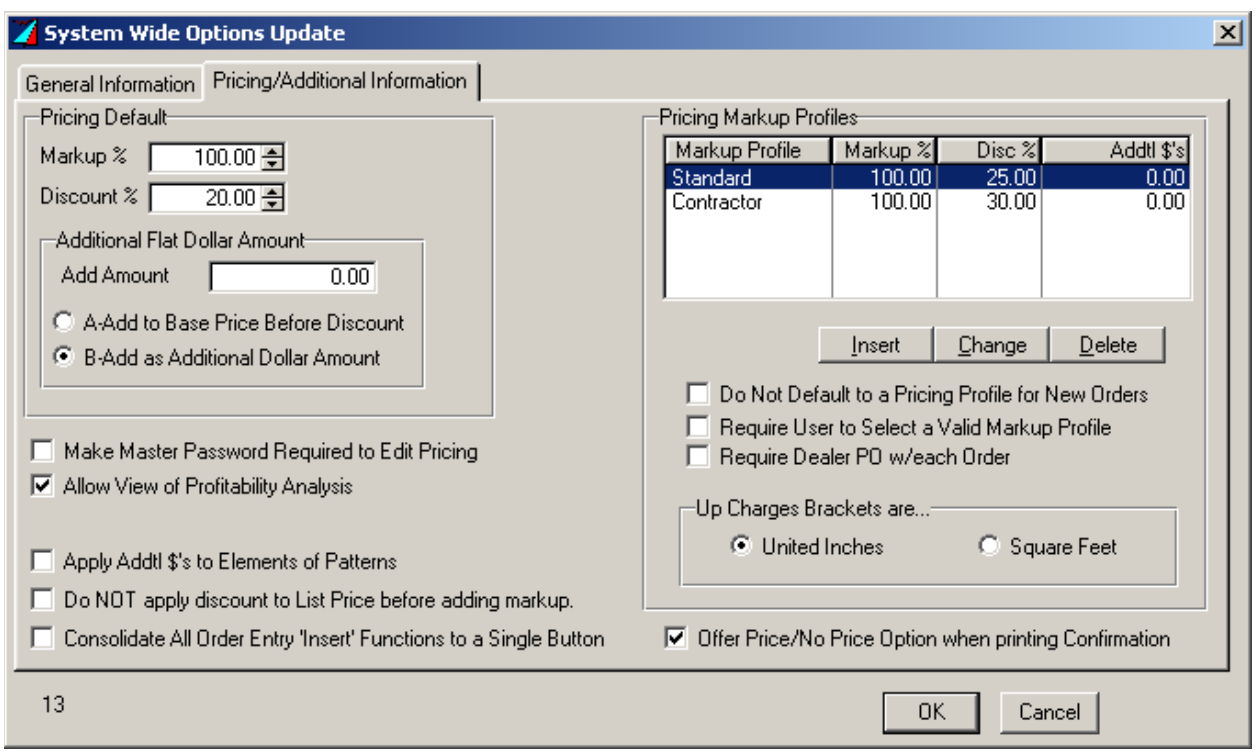

*Pricing Default* is the best pricing method if using the same list price and discount, and/or cost and markup for all customers.

- *Pricing Markup Profiles* are more flexible. They allow you to have multiple pricing discounts, price options with different discounts, and/or price by united inch ranges. The Pricing Default section will be used if a profile is not specified on a quote.
- *Make Master Password Required to Edit Pricing:* Checking this box will require the master password to be entered on the General Information tab to access this Pricing Information.
- *Allow View of Profitability Analysis:* Enables the Profitability Analysis button at order entry, which, allows you to compare cost versus sell price.
- *Apply Addtl \$'s to Elements of Patterns:* The Add Amount is applied to each unit of a pattern, instead of just once for the pattern.
- *Do NOT apply discount to List Price before adding markup:* The Markup and Discount are applied to the list price, not cost.
- *Consolidate All Order Entry 'Insert' Functions to a Single Button:* This combines both Configurator and Custom buttons into a single button for order entry.

-

- *Do Not Default to a Pricing Profile for New Orders:* All new orders will set to the first Pricing Markup Profile, unless checked.
- *Require User to Select a Valid Markup Profile:* This disables the Pricing Default section and requires a selection from the Pricing Markup Profiles to generate a quote. Check this if you only want to use profiles.
- *Require Dealer PO w/ each Other:* Marking this will require a PO number in the order header before adding line items to a new quote.

#### *Up Charges Brackets are…*

United Inches: Additional Base \$'s and Cost Basis Adjustments are specified by united inches.

Square Feet: Additional Base \$'s and Cost Basis Adjustments are specified by square feet.

*Offer Price/No Price Option when printing Confirmation:* Check to activate a prompt to display prices on confirmations.

#### Default Markups for All Customers

Pricing Default:

Fill in markup and/or discount percentages. The Discount is calculated after the Markup. Up to two decimal places are allowed (e.g. 66.67).

Additional Flat Dollar Amount:

- **A** Adds the Add Amount to cost before markup and discount
- **B** Adds the Add Amount to the sell price after markup and discount

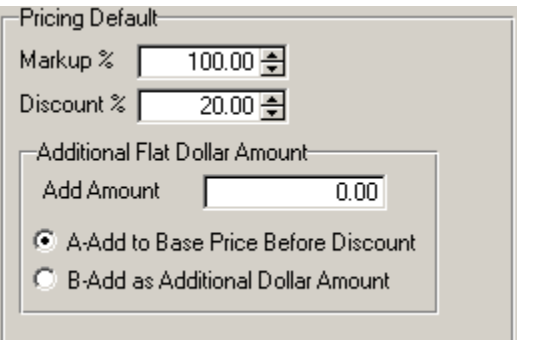

### Customer Specific Markups

### *Pricing Markup Profiles:*

These are the customer-specific pricing profiles you will create to enable you to generate a confirmation for your customer

#### **General** (1<sup>st</sup> tab)

You can select a default profile when adding a customer.

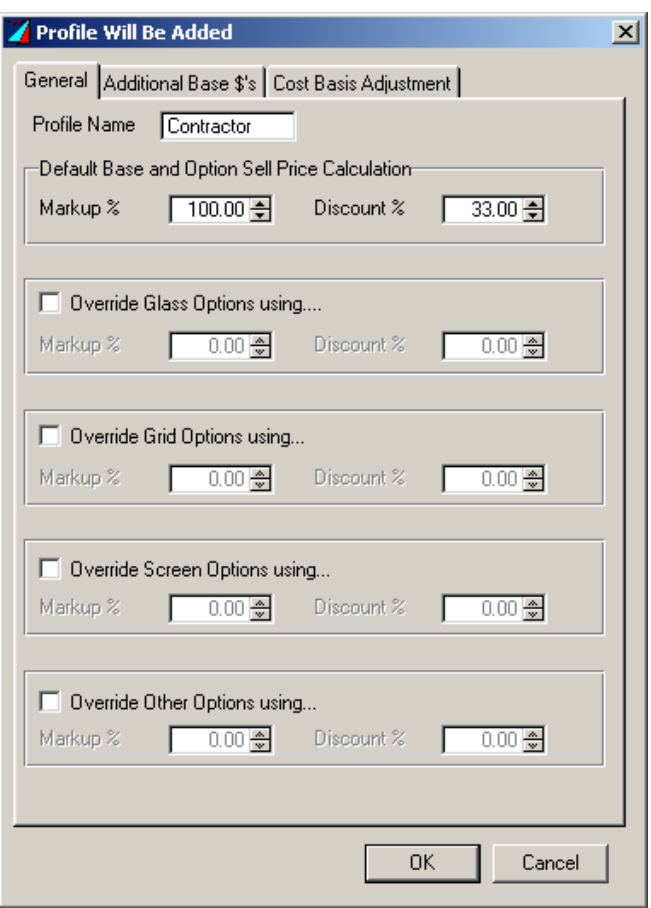

Assign a name that is customer specific or pricing specific e.g., Level 1, Level 2, or Level 3. Be aware that this will appear on all your confirmations.

The markup and discount for bases and options will be the same for products and options.

The override feature allows different markup and discounts to be specified for the different option types.

#### **Additional Base \$'s** (2nd tab)

Use this section to adjust the selling price of the base only. Bracket ranges will be in UI or SqFt, depending on which is specified in the Pricing Markup Profile.

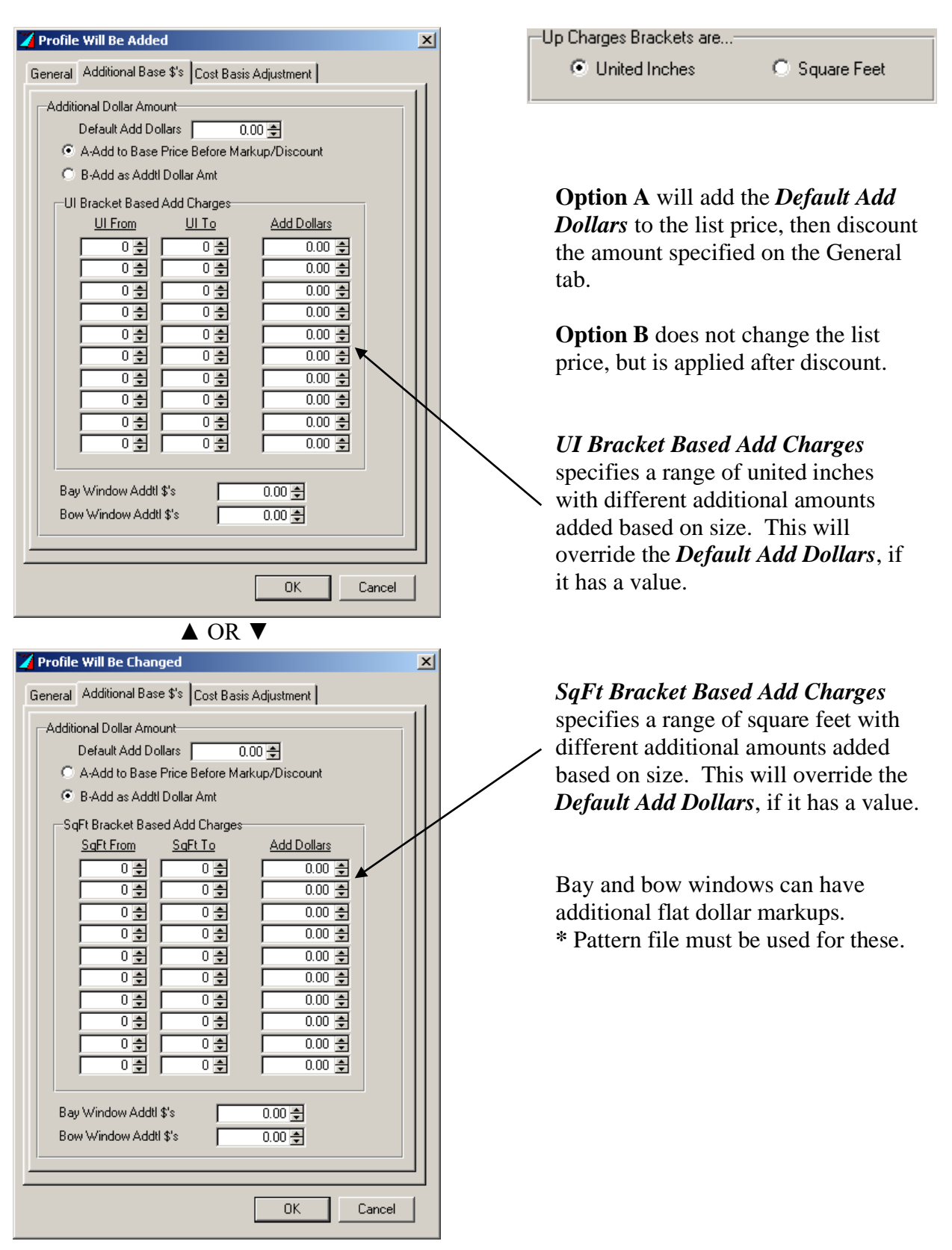

### **Cost Basis Adjustment** (3<sup>rd</sup> tab)

Additional amounts can be added to the costs, before the markup and discount calculations.

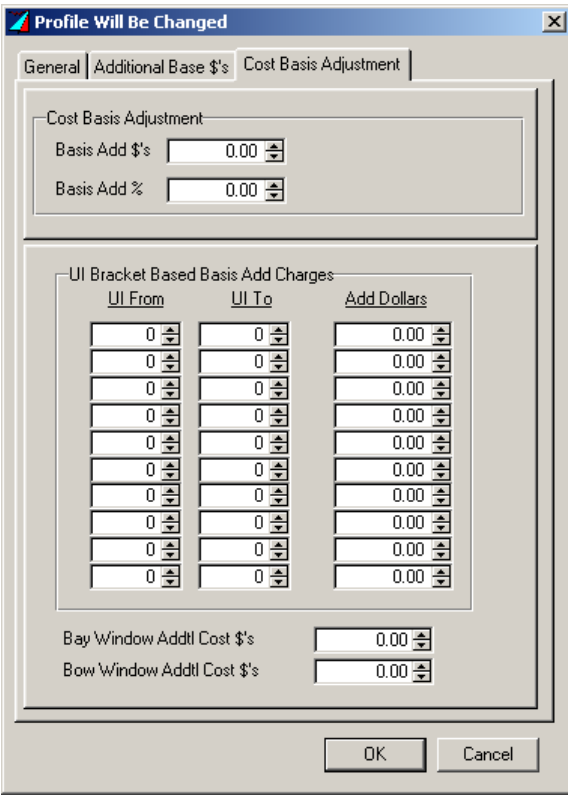

*Cost Basis Adjustment* adds an additional amount and/or percentage to the cost of the base.

*UI Bracket Based Basis Add Charges* specifies a range of united inches with different additional amounts added based on size. This will override the *Default Add Dollars*, if it has a value.

Bay and bow windows can have additional flat dollar markups. **\*** Pattern file must be used for these.

### **Customer Masterfile**

#### Building Your Customer Database

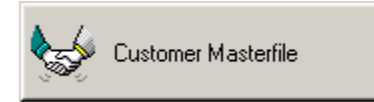

Click the *Customer Masterfile* button.

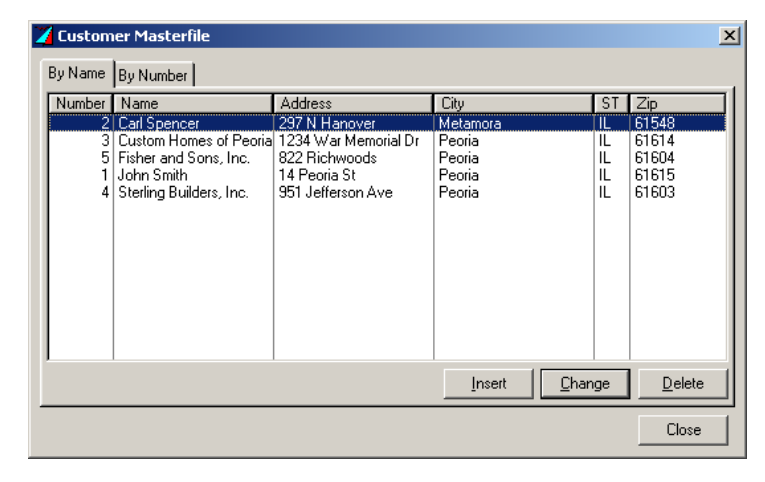

Click *Insert* to add a new customer.

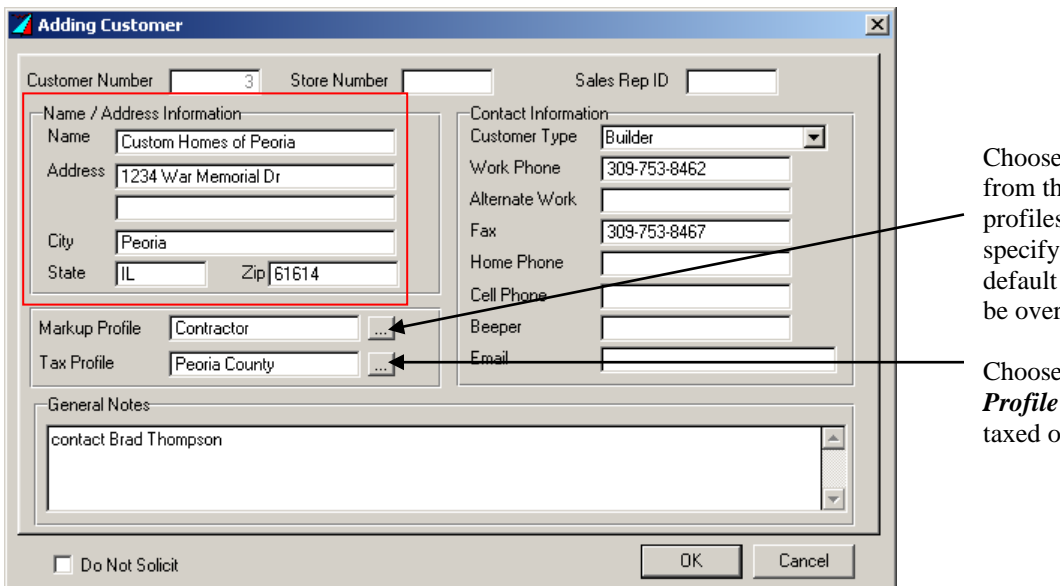

e a *Markup Profile* he pricing markup s created earlier to the customer's pricing. This can rridden, if needed.

Choose a default *Tax if the customer is* on their purchases.

*Name* is the only required field.

Enter data (customer number is automatically assigned).

Use *Store Number* field for your current customer number.

*General Notes* is for your internal notes. The customer will not see these.

*\* Only the information inside the red frame appears on confirmations.*

### To Edit Existing Customer Information

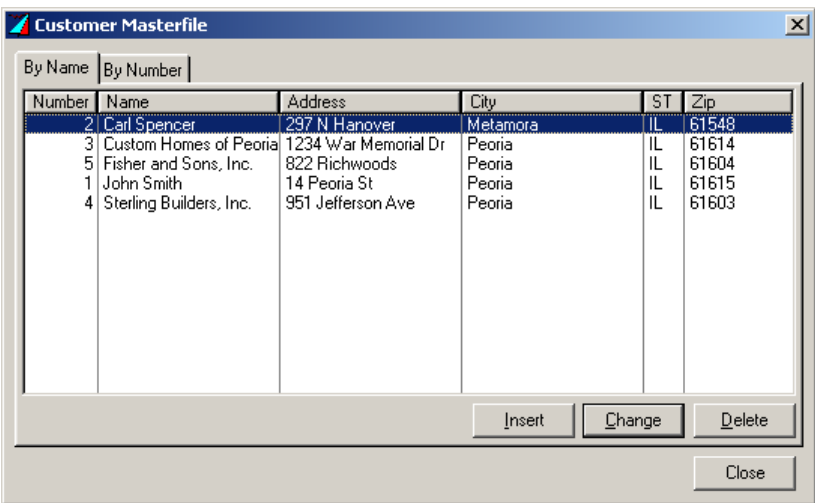

By Name (1<sup>st</sup> tab) displays customers alphabetically. By Number (2<sup>nd</sup> tab) displays customers numerically.

To remove a customer, point/click to highlight, then click *Delete*.

To change customer information, point/click to highlight customer, then click *Change* (or double-click customer).

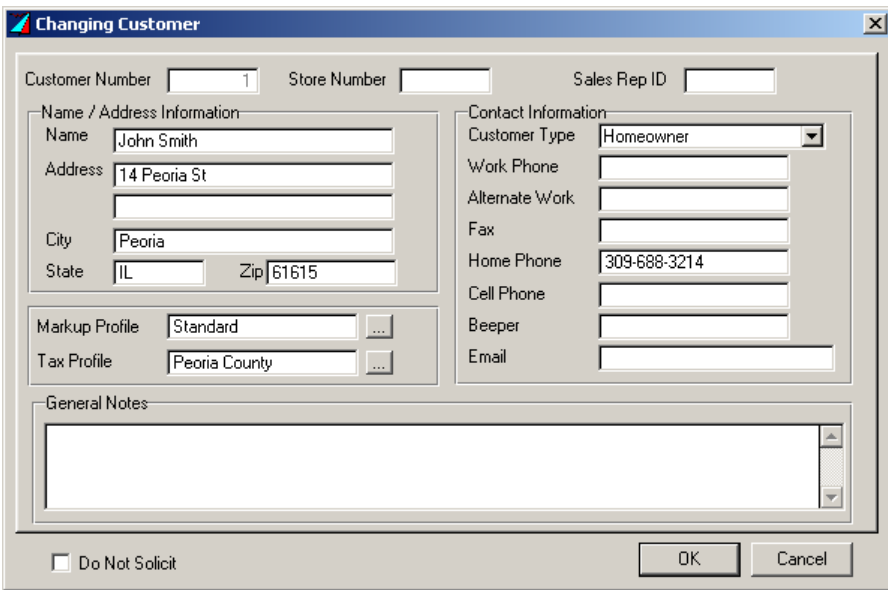

Click *OK* when finished with making changes.

New customers can also be added at the Orders screen (begins on next page).

# **Enter/Edit Quotes**

Click the *Enter/Edit Quotes* tab.

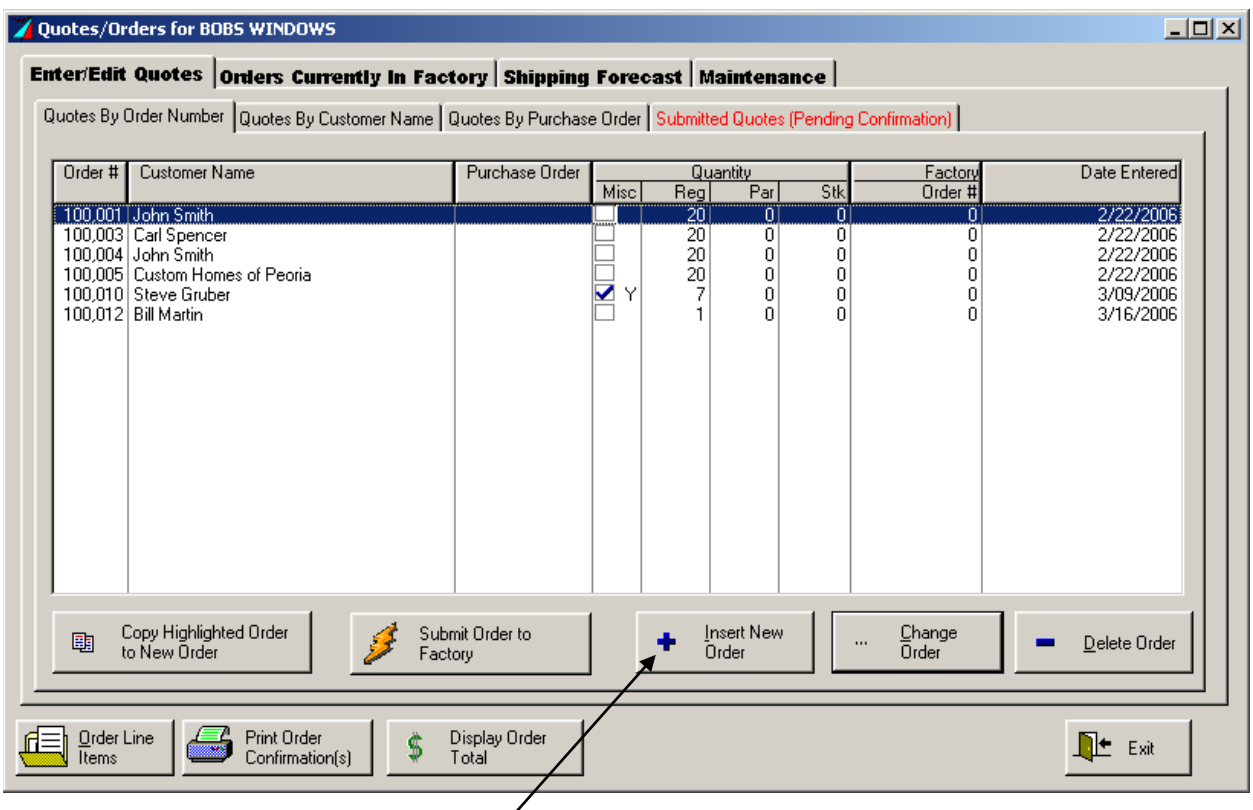

To enter a new order, click *Insert New Order*.

The next quote number will be assigned automatically.

### **Order Header**

**General**  $(1<sup>st</sup> tab)$ 

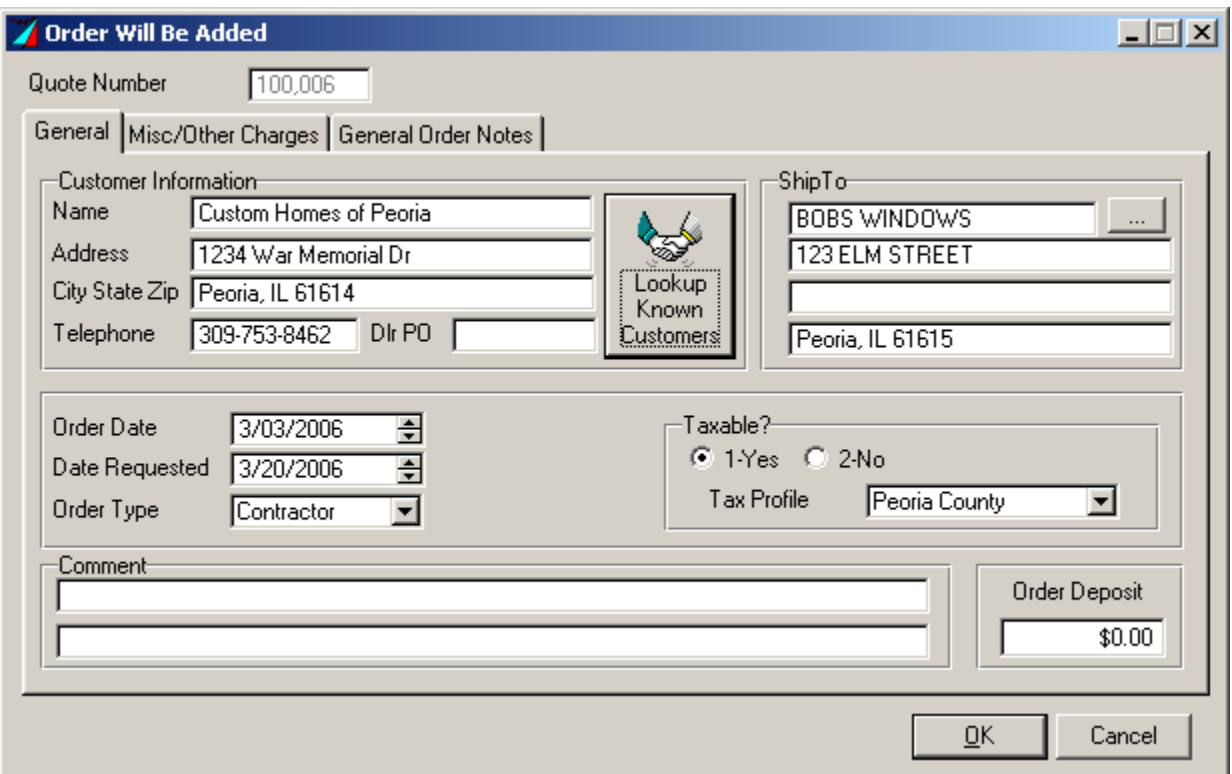

Click *Lookup Known Customers*, or manually enter customer information (only Name is required).

*Dlr PO:* Enter your PO number.

**Date Requested:** Assigned automatically to allow necessary lead-time, but can be changed to a later date for delayed deliveries (e.g., customer doesn't want it until 2 months later). For **Rush Orders**, contact a sales rep after submitting at default date. Change date to match the confirmation date when you receive it.

*Order Type* will display the customer-specific markup/discount profile.

*Comment* field will add notes to appear on the quote/order as "Special Instructions".

Click **OK** to go to the order entry screen, or click on  $2<sup>nd</sup>$  and/or  $3<sup>rd</sup>$  tabs in this screen if needed.

- **Misc Other Charges** ( $2<sup>nd</sup>$  tab): Click here if additional charges need added to the order (e.g., raw materials, labor, or dealer defined charges).
- General Order Notes (3<sup>rd</sup> tab): Click here to enter notes for your own reference. These will not appear on customer's confirmation or the confirmation from the factory.

### **Misc/Other Charges** (2<sup>nd</sup> tab)

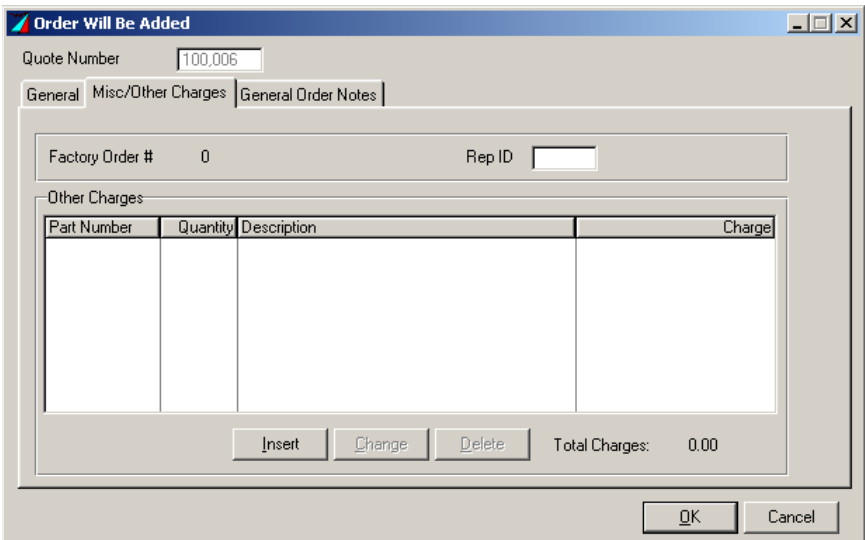

Click *Insert* to add detailed charges.

*Charge Type* (select either *Factory Charges* or *Dealer Charge*)

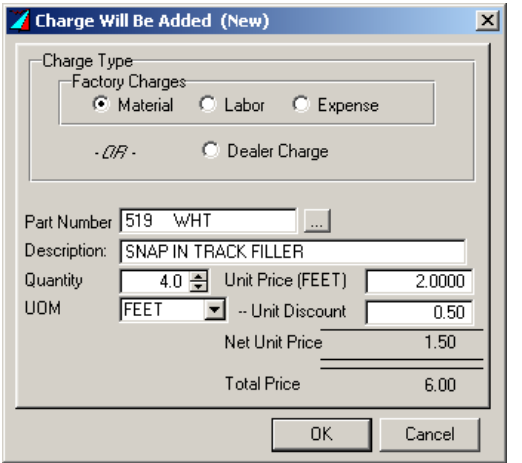

- *Factory Charges: Material* (default) you will use this to add charges for miscellaneous lineals/accessory components
- *Part Number:* Click ... button to view parts list; highlight your selection; click Select
- *Quantity:* change if necessary; click *OK* (part will be added to order); click *OK* again to go to order-entry screen
- *UOM:* Click drop-down to see if you can choose between units of measure

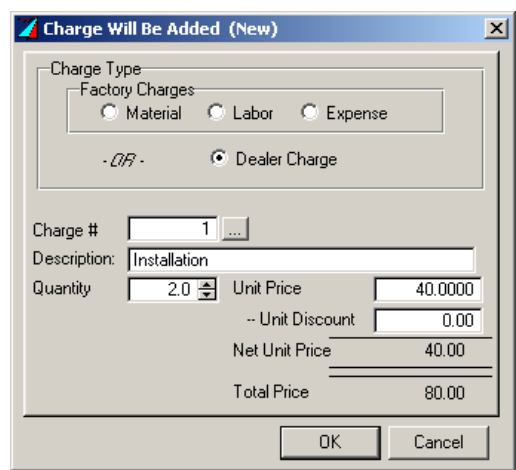

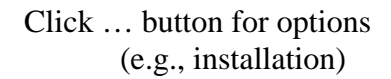

Click *OK* to return to order screen

#### Line Items on Order 100010 for BOBS WINDOWS  $\Box \Box X$ Line Pos Product  $\sqrt{\phantom{a}}$  Desc  $|C|$ r Qty Width Height Net Price  $\blacktriangle$ 4010 001 Exelsior Double Hung **WHT**  $1|353/4$  $591/2$ 220.20 4010 001 Exelsior Double Hung  $313/4$ 521/2<br>431/2<br>595/8 WHT 198.60  $\begin{array}{c} 2 \\ 4 \\ 5 \end{array}$ FFSH2438C Single Hung  $\frac{27}{35}$   $\frac{1}{2}$  $0.00\,$ WHT Single Hung /w Fin 2001 045 WHT 198.75  $\tilde{6}$ 4012 001 60 Even 60 Even  $0.00$ WHT Factory Twin  $\mathsf g$ 1 4010 001 Exelsior Double Hung WHT 29 15/16 60 Even 198.60 6  $2|4010001$ Exelsior Double Hung WHT 29 15/16 60 Even 198.60  $\overline{\phantom{a}}$ Window Wizard **Executive** Line Item  $\underline{\text{Change Line Item}}$ 国 Copy Line  $\blacksquare$  Delete Line Item Color Net Price  $\blacktriangle$ Option Description 13 Clear DS Top  $36.00 -$ GL. 14 Clear DS Btm 36.00 ĞĀ 10 2V2H Top  $11.40$ **WHT** |GR 35 2V2H Bot WHT 11.40 þт 9 W/2 Camlocks WHT  $0.00\,$ ļSC 4 Full Aluminum **WHT** 18.00  $\overline{\phantom{a}}$ Total Line Item Price 333.00 **ff** Insert Profitability Order on yiew \$ Close Totals Analysis

### **To Order Custom Windows and Doors**

Click the *Insert* button for windows and doors made to your specifications.

Examples of possible custom orders:

Example 1 – Custom Single Unit

Example 2 – Custom Pattern

Example 3 – Custom Single Unit using the Window Wizard

### **Example 1 – Custom Single Unit**

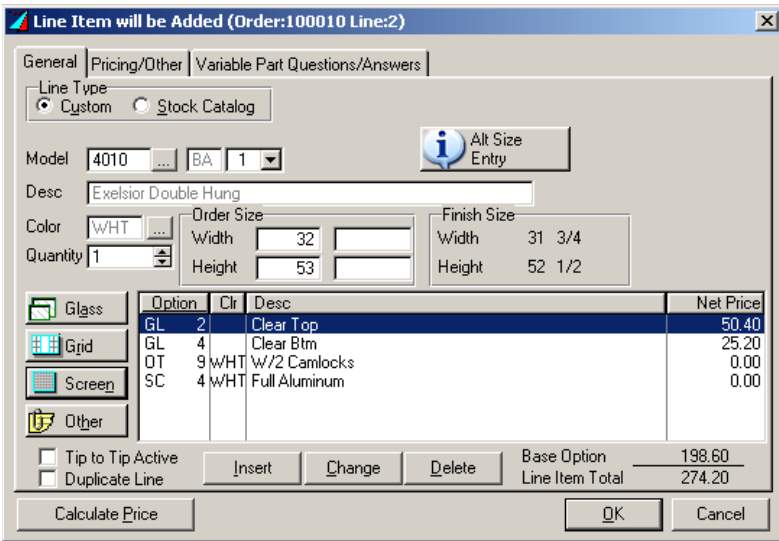

Click … button to make a product selection or type in a model and choose the base type from the drop-down.

To view and select options click *Glass*, *Grid*, *Screen*, or *Other*.

Click *Calculate Price* for pricing and size/side dependent options.

Click *OK* to return to the order entry screen.

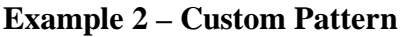

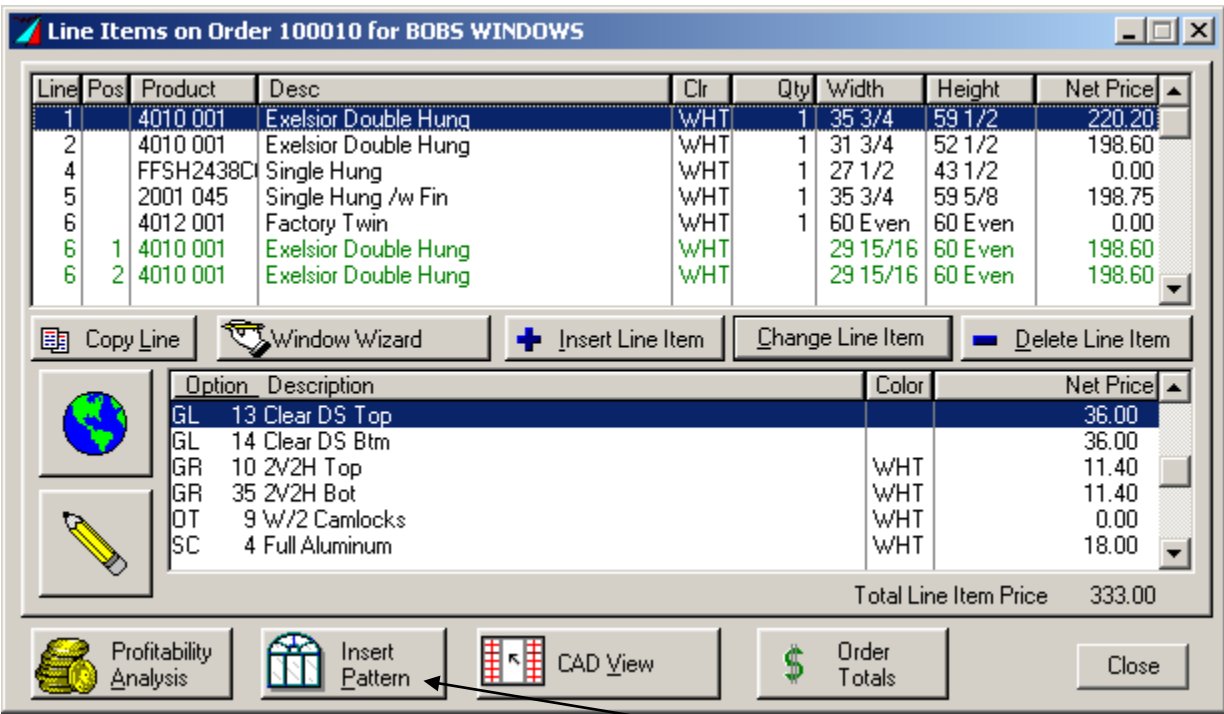

To select from our custom window combinations, click *Insert Pattern*.

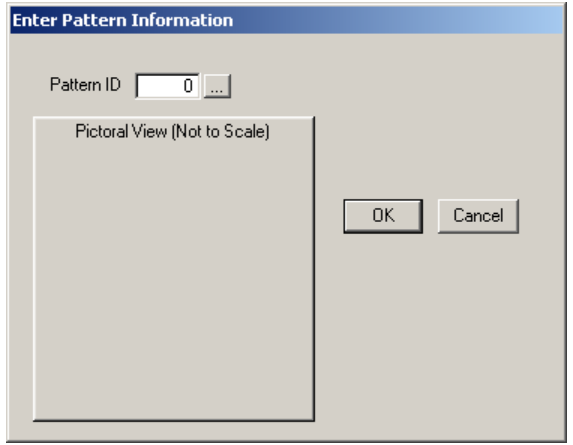

Click the ... button to view and select Click drop-down button to filter pattern options.<br>
the display by category.

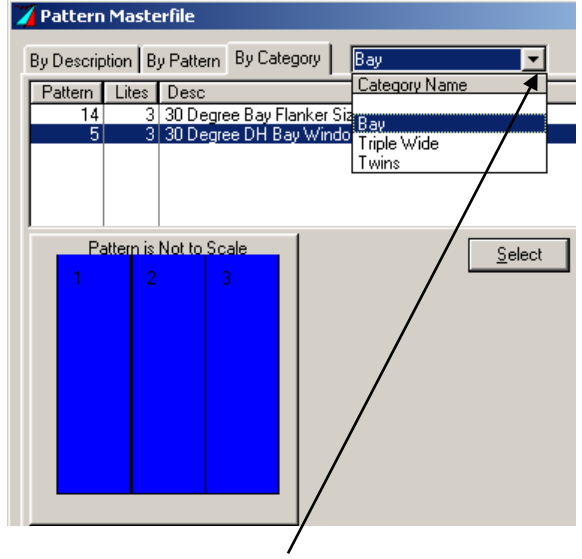

the display by category.

20

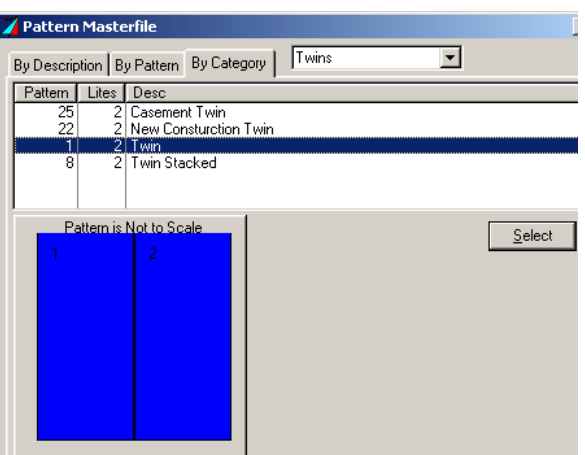

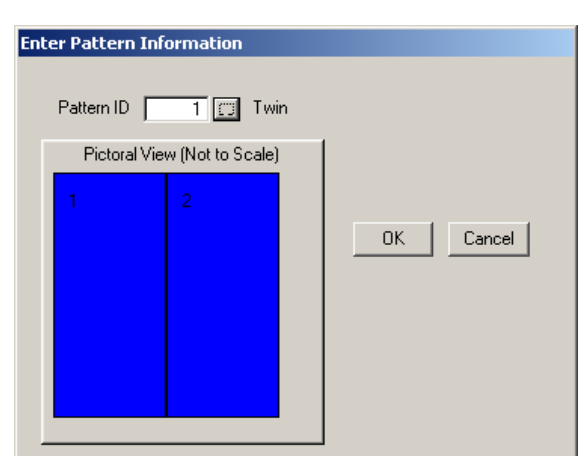

Click *OK*.

Highlight configuration, then click *Select*. Click *OK*.

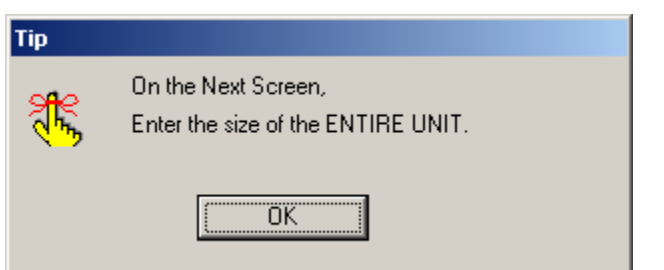

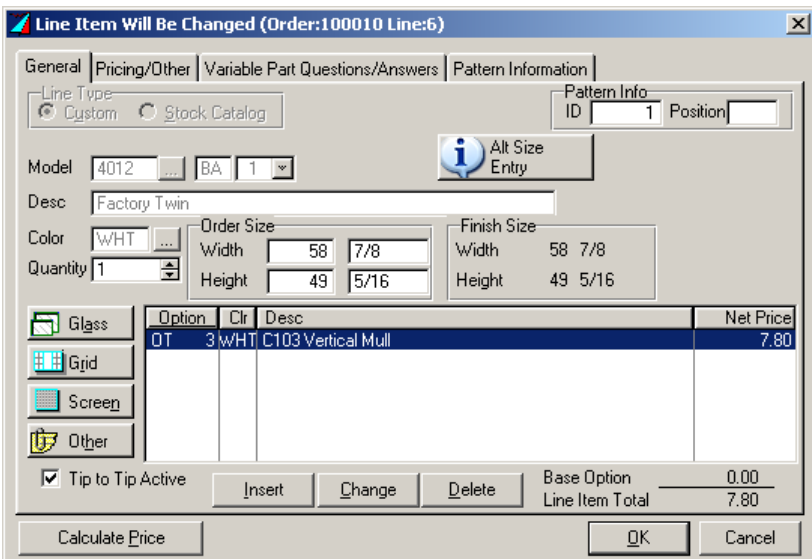

Enter custom dimensions.

Add options as needed.

*Calculate Price*, then click *OK* when finished.

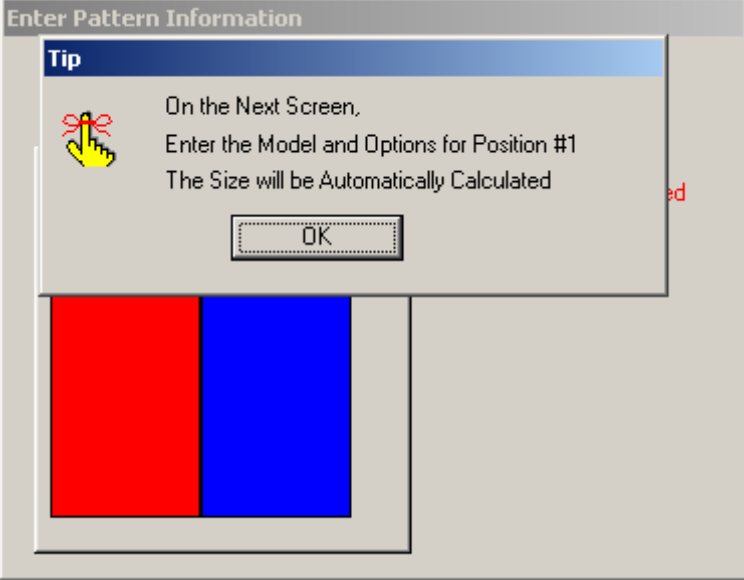

Click *OK* to select options for window in position #1 (in red).

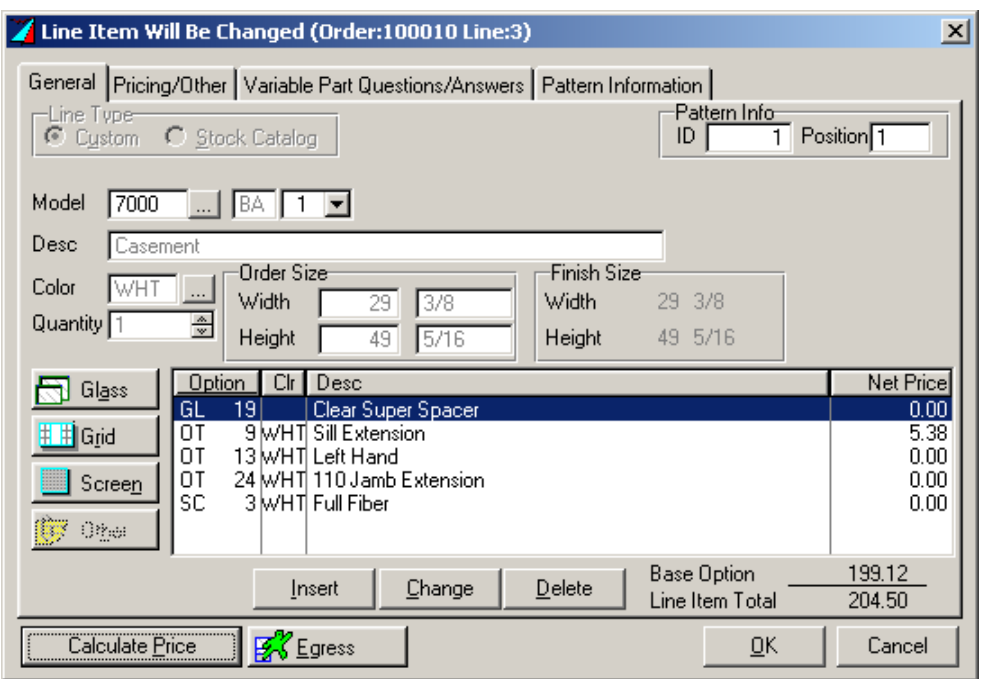

Make *Glass*, *Grid*, *Screen* and *Other* selections.

Click *OK* when finished selecting options for window in position #1.

System will repeat sequence for window(s) in following position(s).

Click *OK* when finished selecting options for window(s) in following position(s).

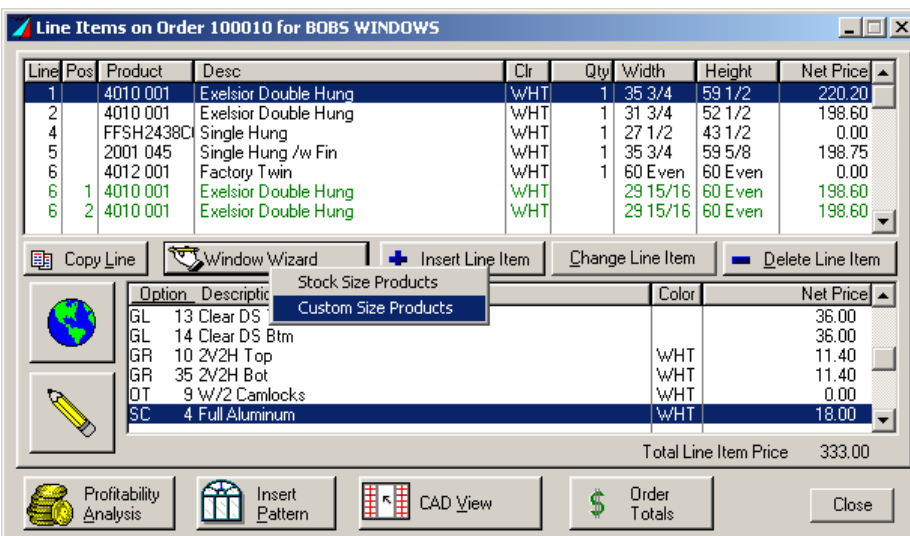

#### **Example 3 – Custom Single Unit using the Window Wizard**

Click the *Window Wizard*, then *Custom Size Products* to get started.

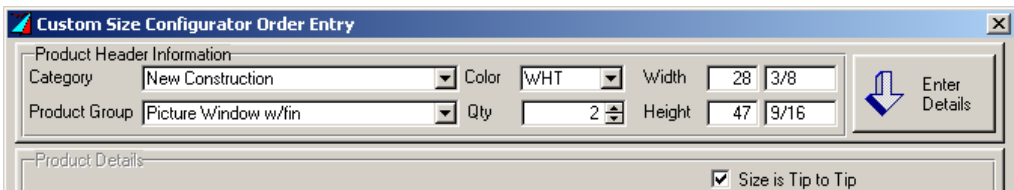

Choose a *Category*, then choices in the *Product Group* are selectable. Pick a *Color*, enter the *Quantity*, *Width*, and *Height*. Click *Enter Details* when finished to continue on to options.

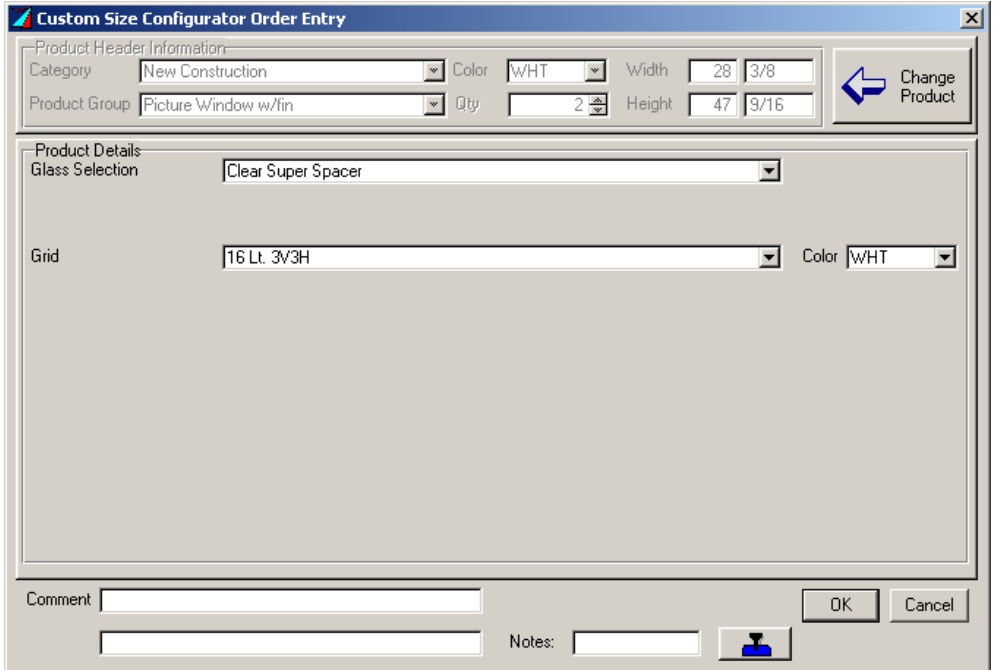

Pick options in the *Product Details*, then click *OK* when finished.

**To see a drawing of a window or pattern**

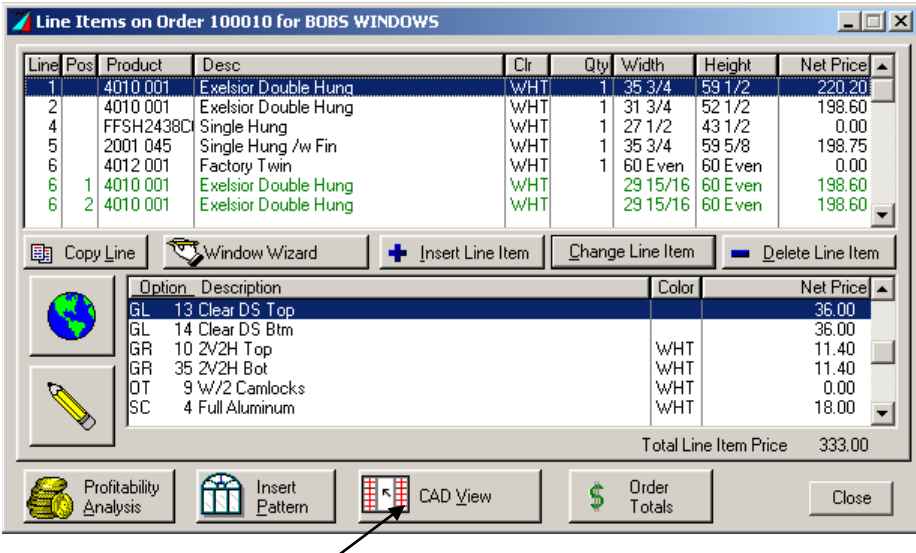

Select an individual window or one that is part of a pattern (feature will not work when base of a pattern is selected).

Click *CAD View / Grid Matching*.

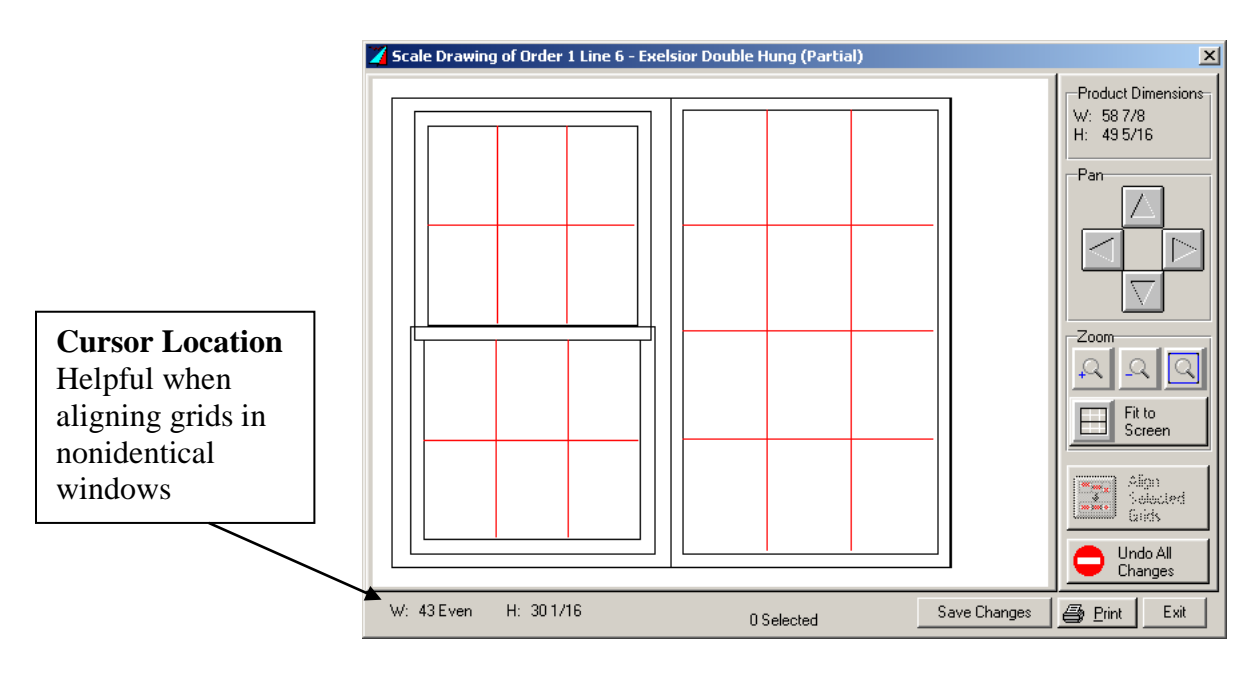

Grids (indicated by red lines) can move by dragging them to different positions within the same window and sash.

Click *Print* or *Exit* to return to order line-entry screen.

### **To Order Stock Windows and Doors**

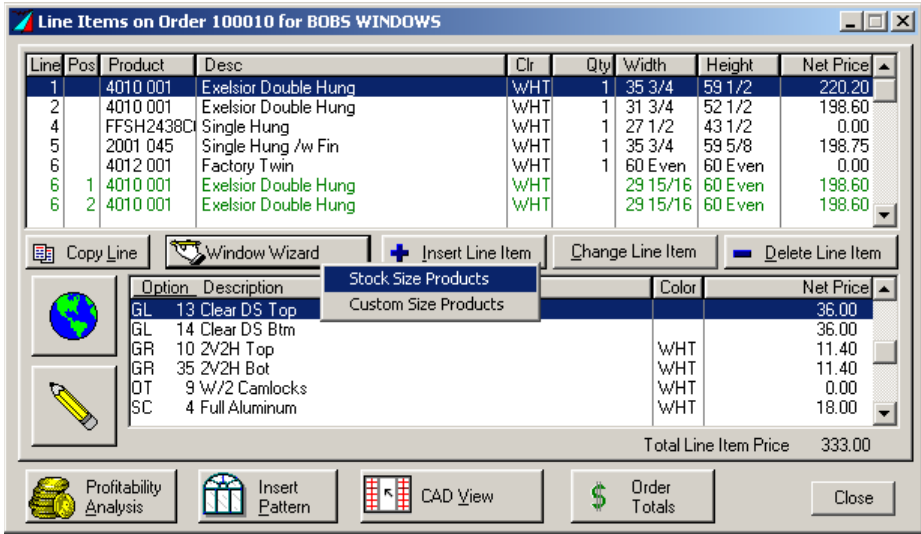

To order standard window and patio door models and sizes, click *Window Wizard*, and then choose *Stock Size Products*.

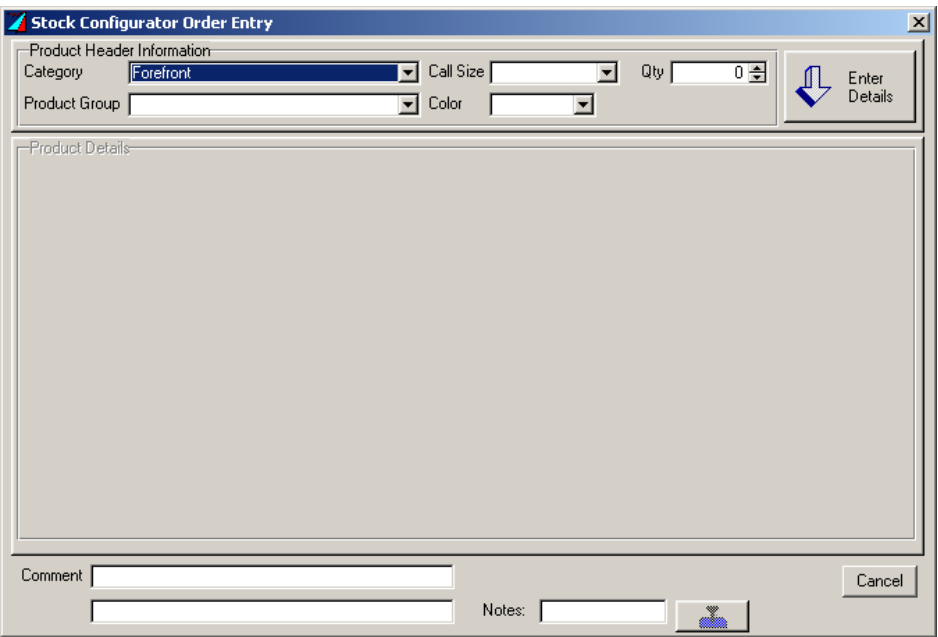

Click drop-down buttons to view and select options (refer to catalog for detailed descriptions and illustrations).

*Category* is the *insert text here*

*Product Group* is *insert text here*

*Call Size* is the size using call-outs.

*Comment* field is for you to add specifics to this particular product that are not shown (comments will appear on confirmations).

Examples of Possible Stock Orders Example 1 – Stock Single Example 2 – Stock Patterns

**Example 1 – Stock Single** (e.g., 3050)

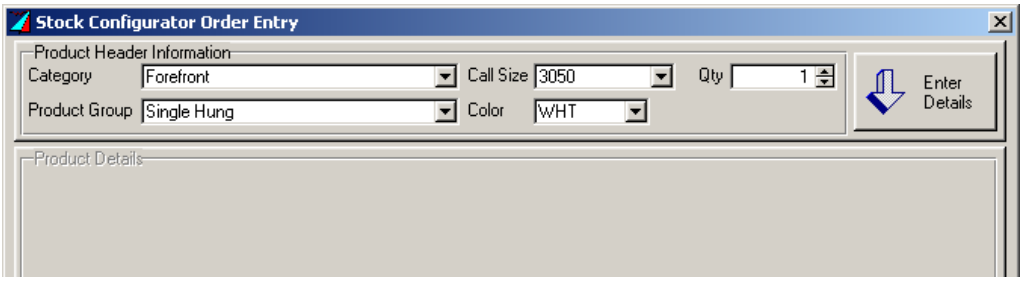

Make selections, then click *Enter Details*.

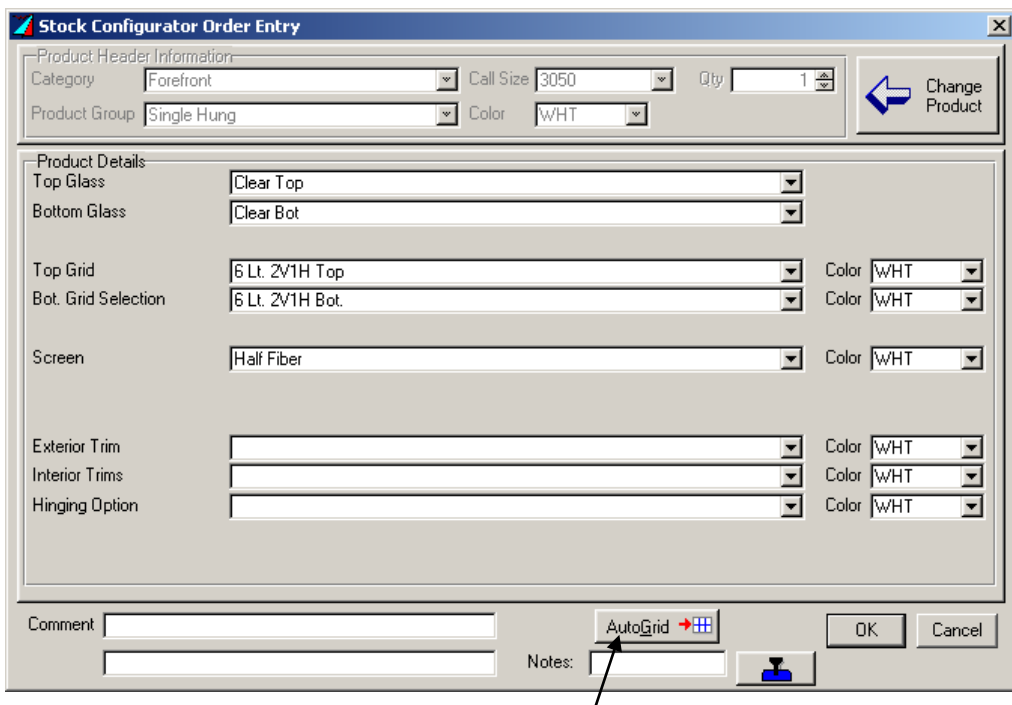

Click drop-down buttons to view and select  $\phi$ ptions.

*Glass* (example shown is Clear SS)

*Grid* lets you select manually or use *AutoGrid* to select a standard grid.

Choose other options as needed.

*Change Product* will take you back to the previous screen if you need to change the Category/Product/Size.

Click *OK* when finished.

### **Example 2 – Stock Patterns**

(e.g., left window and right window are different bases, or have different options)

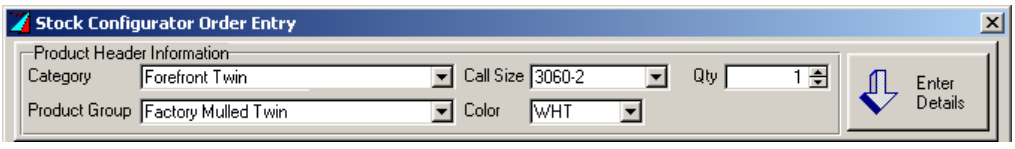

To custom configure multiple-window units, choose a *Category/Product*.

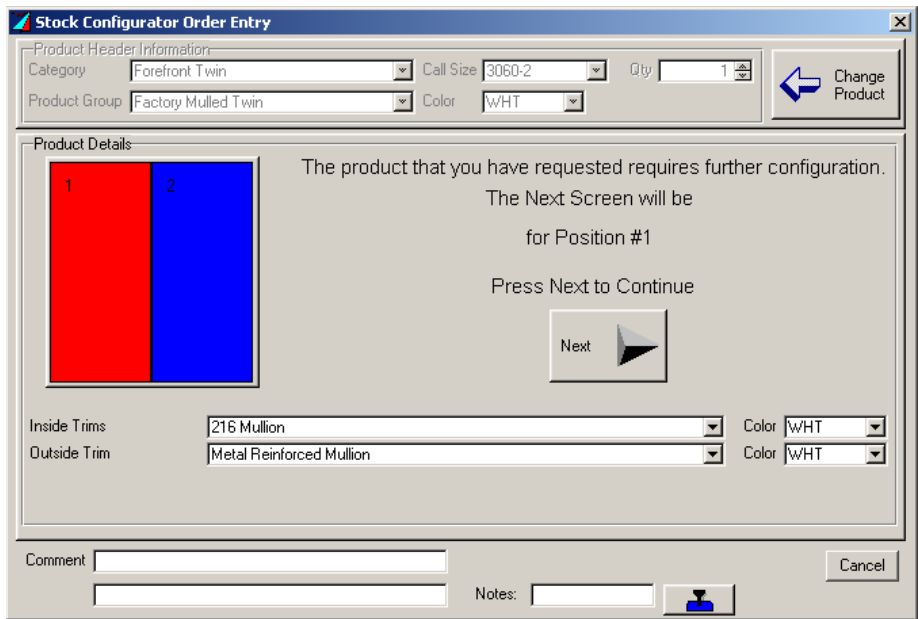

Make selections, then click *Next* to configure window on left.

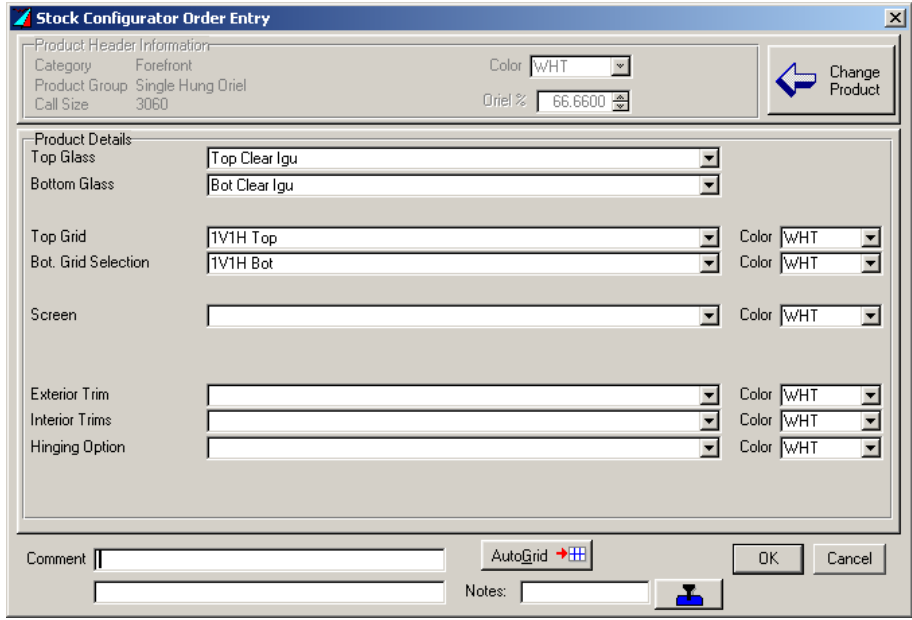

Make selections, then click *OK*.

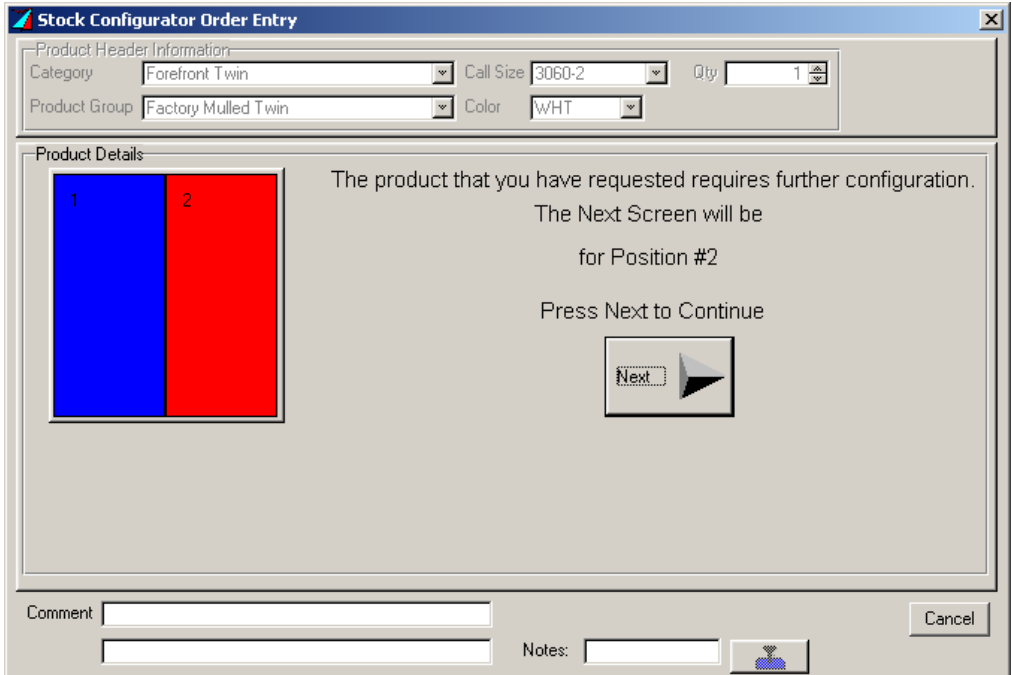

Click *Next* to configure window on right.

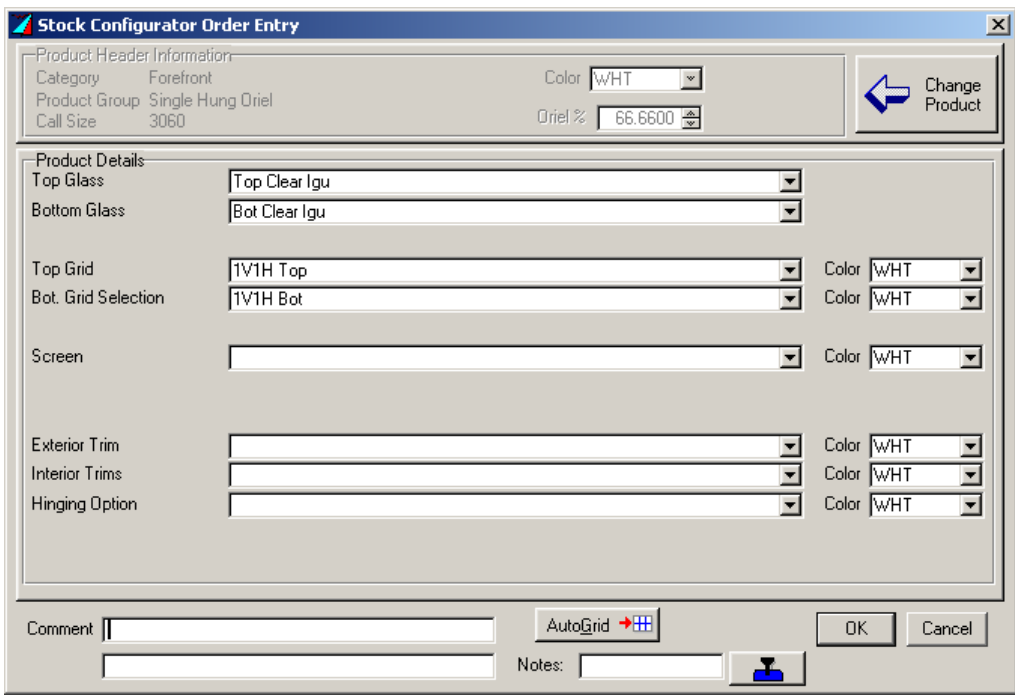

Make selections, then click *OK*.

### **To Change a Line Item**

|   |          |                                                          | Line Items on Order 100010 for BOBS WINDOWS                                                                                              |                  |     |              |                                                                  |                              | $\Box$ $\Box$ $\times$                                                                                                    |
|---|----------|----------------------------------------------------------|----------------------------------------------------------------------------------------------------|------------------|-----|--------------|------------------------------------------------------------------|------------------------------|----------------------------------------------------------------------------------------------------|
|   | Line Pos | Product                                                  | Desc                                                                                                    |                  | Clr | Qty          | Width                                                            | Height                       | Net Price $\blacktriangle$                                                                                                |
|   |          | 4010 001                                                 | Exelsior Double Hung                                                                                                    |                  | WHT | 1            | 35 3/4                                                           | 591/2                        | 220.20                                                                                                    |
| 2 |          | 4010 001                                                 | <b>Exelsior Double Hung</b>                                                                                                    |                  | WHT |              | 31 3/4                                                           | 521/2                        | 198.60                                                                                                    |
| 4 |          |                                                          | FFSH2438Cl Single Hung                                                                                                    |                  | WHT |              | 271/2                                                            | 431/2                        | 0.00                                                                                                    |
| 5 |          | 2001 045                                                 | Single Hung /w Fin                                                                                                    |                  | WHT | $\mathbf{1}$ | 35 3/4                                                           | 595/8                        | 198.75                                                                                                    |
| 6 |          | 4012001                                                  | Factory Twin                                                                                                    |                  | WHT |              | 60 Even                                                          | 60 Even                      | 0.00                                                                                                    |
| 6 |          | 1 4010 001                                               | <b>Exelsior Double Hung</b>                                                                                                    |                  | WHT |              | 29 15/16   60 Even                                               |                              | 198.60                                                                                                    |
| Ŕ | 21       | 4010 001                                                 | <b>Exelsior Double Hung</b>                                                                                                    |                  | WHT |              | 29 15/16   60 Even                                               |                              | 198.60                                                                                                    |
| 廟 |          | Copy Line<br>Option<br>GL<br>GL<br>GR<br>GR<br>ЮT<br>lsc | Window Wizard<br>Description<br>40 Clear Top<br>42 Clear Bot<br>2 8 Lt. 3V1H Bot.<br>11 8 Lt. 3/1H Top<br>36 w/1 Camlock<br>1 Half Fiber | Insert Line Item |     |              | Change Line Item<br>Modify<br>Cancel<br><b>WHT</b><br><b>WHT</b> |                              | Delete Line Item<br>Re-Enter Line in Stock Configurator<br>Convert Stock to Custom and Edit<br>0.00.<br>0.00 <sub>1</sub> |
|   |          |                                                          |                                                                                                    |                  |     |              |                                                                  | <b>Total Line Item Price</b> | 0.00                                                                                                    |
|   |          | Profitability<br><b>Analysis</b>                         | Inser<br>ТŁ<br>Pattern                                                                                                    | H NH CAD View    |     | Ś            | Order<br>Totals                                                  |                              | Close                                                                                                    |
|   |          |                                                          |                                                                                                    |                  |     |              |                                                                  |                              |                                                                                                    |

Click *Change Line Item*, then the type of change to be made.

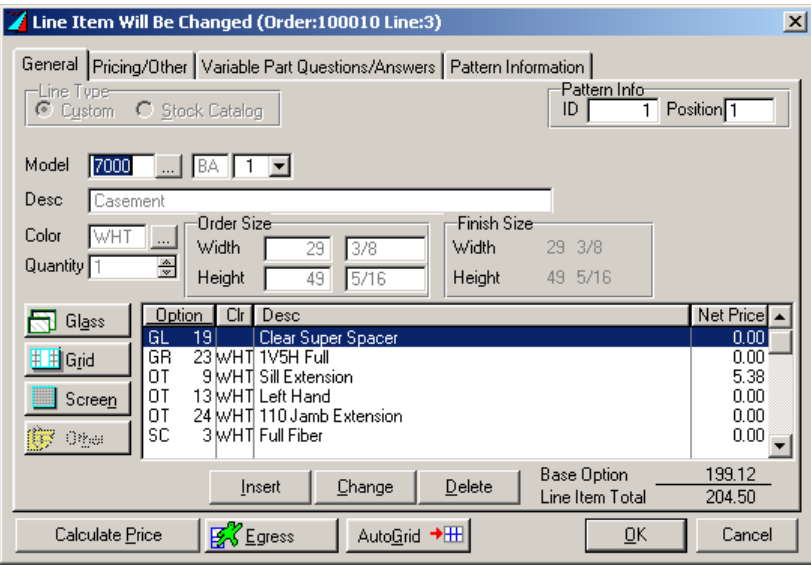

Other lets you select upgrade and add-on options, which are not glass, grid, or screen.

*Tip to Tip Active* changes from entering size by opening size to tip to tip. The Finish Size updates automatically based on model cutbacks.

*Egress* will determine if the window meets egress regulations.

*Auto Grid* fills in the predetermined best-fit grid pattern depending on the model and size.

Click *OK* when finished.

### **Other Features**

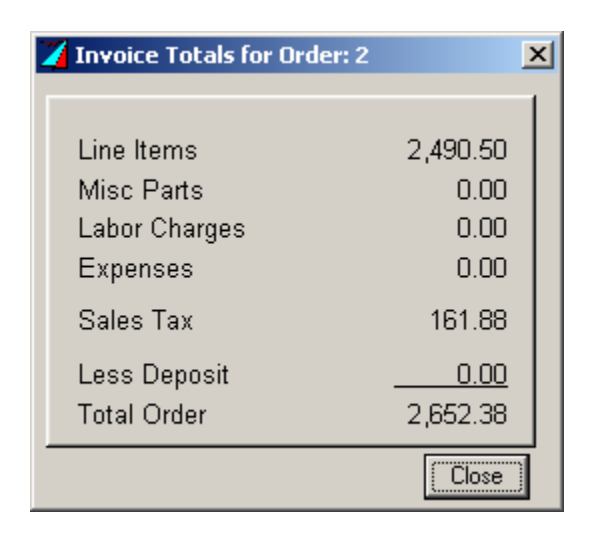

Click *Order Totals* to view the total of all charges, then *Close*.

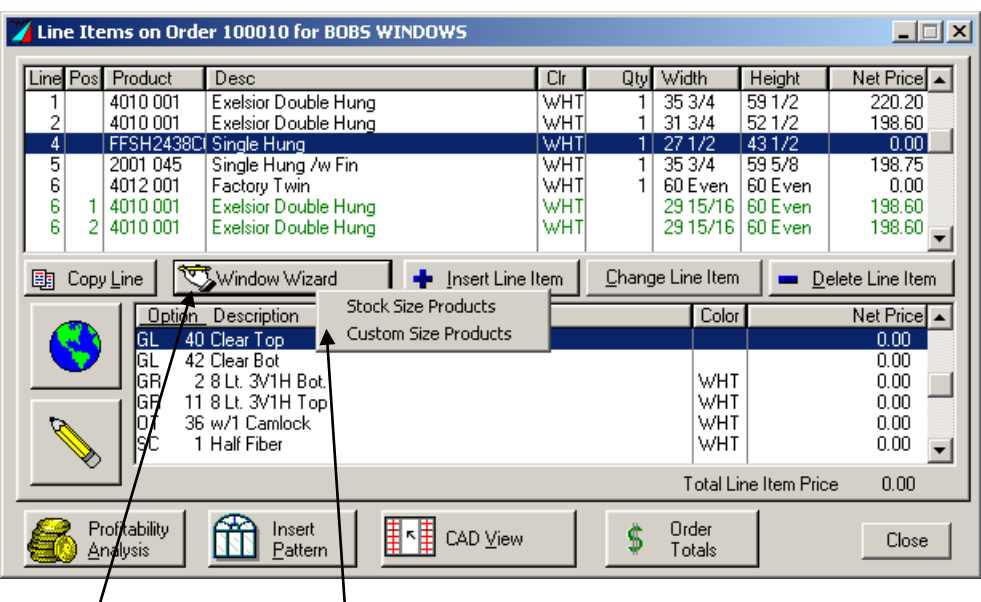

*Window Wizard* (with options for *Stock Size Products* and *Custom Size Products*).

To duplicate a line item with or without revisions, highlight line and click *Copy Line*.

To change a line item (e.g., from custom-to-stock or stock-to-custom, size, options, etc. click *Change Line Item*.

*Delete Line Item* erases the highlighted line.

Continue with order; when complete, *click Close*.

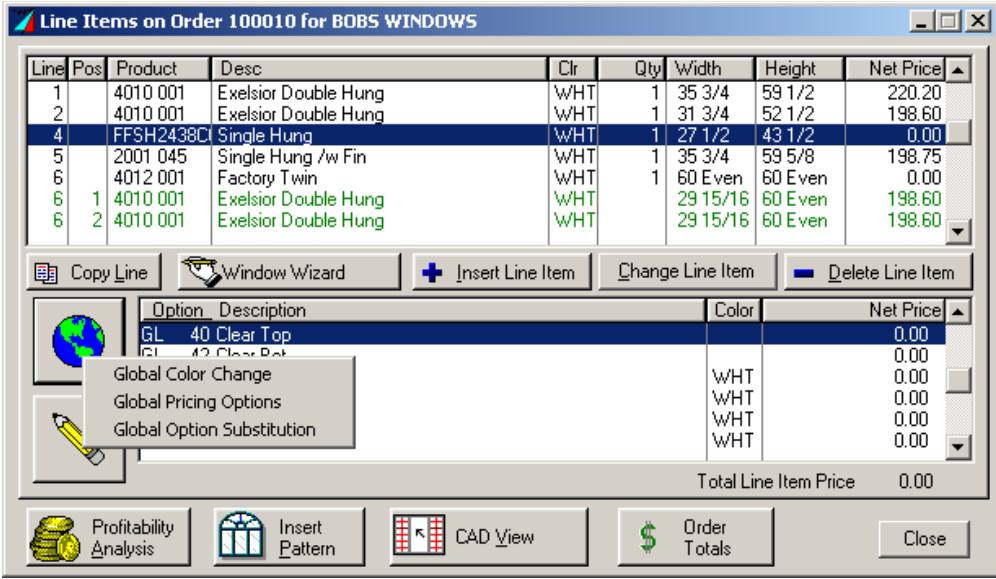

*Global Color Change* changes the entire order to a color that you specify.

- *Global Pricing* recalculates pricing for the entire order and optionally verifies size and side dependent options.
- *Global Option Substitution* changes the entire order for a particular option (e.g., change all glass from clear to Low-E).

**Pencil Icon** allows you to enter comments that will appear on the confirmation.

*Profitability Analysis* shows the cost, sell, and profit of each line item and the total order.

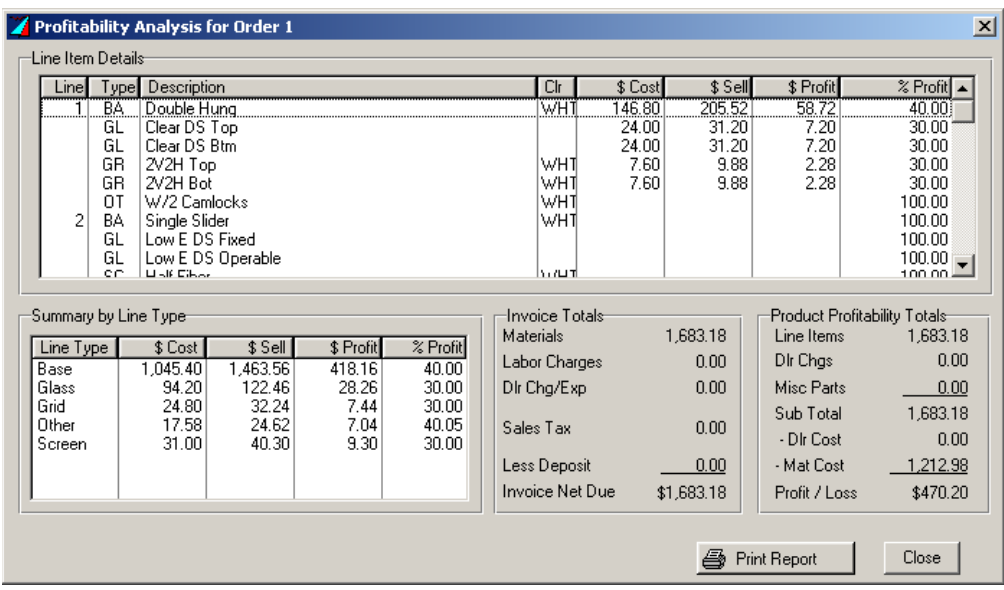

Click *Print Report* to get a printed copy of the profitability analysis.

### **To Change a Quote or Order**

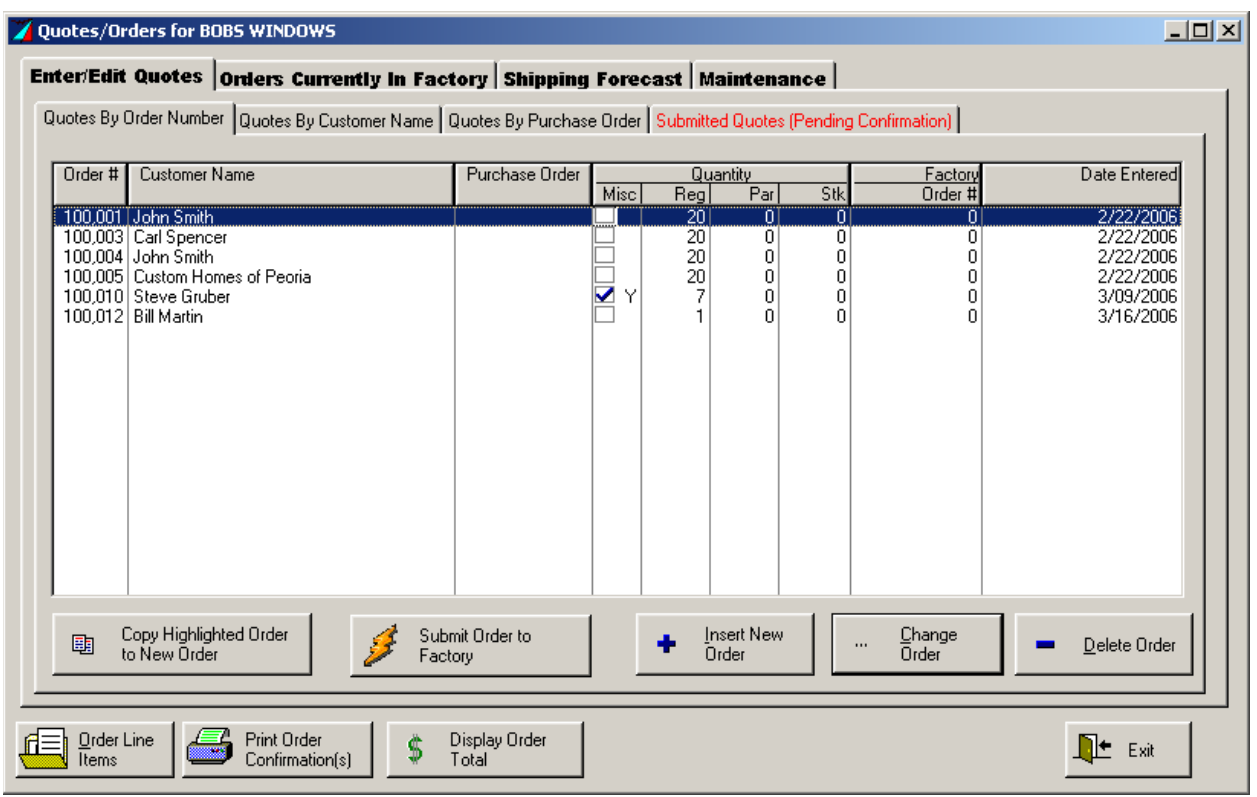

Point and click to highlight the order to be changed.

Click *Change Order* if changes will be made to the customer information (header) screen.

Click *Order Line Items* if changes will be made only to line items.

If you change your mind and want to go back to the original order, just click *Cancel* or *Close.*  Clicking *OK* will save the changes.

#### $\Box$ Quotes/Orders for BOBS WINDOWS Enter/Edit Quotes Orders Currently In Factory Shipping Forecast | Maintenance | Quotes By Order Number Quotes By Customer Name | Quotes By Purchase Order | Submitted Quotes (Pending Confirmation) | Drder # Customer Name Purchase Order Date Entere Factory<br>Order #  $\overline{\mathbb{R}}$ 100,001 John Smith<br>100,003 Carl Spencer<br>100,004 John Smith<br>100,005 Custom Homes of Peoria<br>100,010 Steve Gruber<br>100,012 Bill Martin 2/22/2006  $20$ <br> $20$ <br> $20$ <br> $7$ 2/22/2006<br>2/22/2006<br>2/22/2006<br>3/09/2006<br>3/16/2006  $\begin{matrix} 0 \\ 0 \\ 0 \\ 0 \end{matrix}$  $\begin{matrix} 0 \\ 0 \\ 0 \end{matrix}$  $\Omega$  $\begin{matrix} 0 \\ 0 \\ 0 \end{matrix}$ ⊽∖ Copy Highlighted Order<br>to New Order Submit Order to<br>Factory Insert New<br>Order Change<br>Order  $\bullet$  $\ddot{ }$ ä,  $Dee$ lete Order Print Order<br>Confir **Drder Line** T Display Order<br>Total **IL** Exit Š Detailed Summary Cancel

### **Printing Quotations to Your Customer**

 $\mathbf{I}$ 

To print a confirmation, click on order, then click *Print Order Confirmation(s)*.

Choose *Detailed* or *Summary*. The confirmation will appear on the screen.

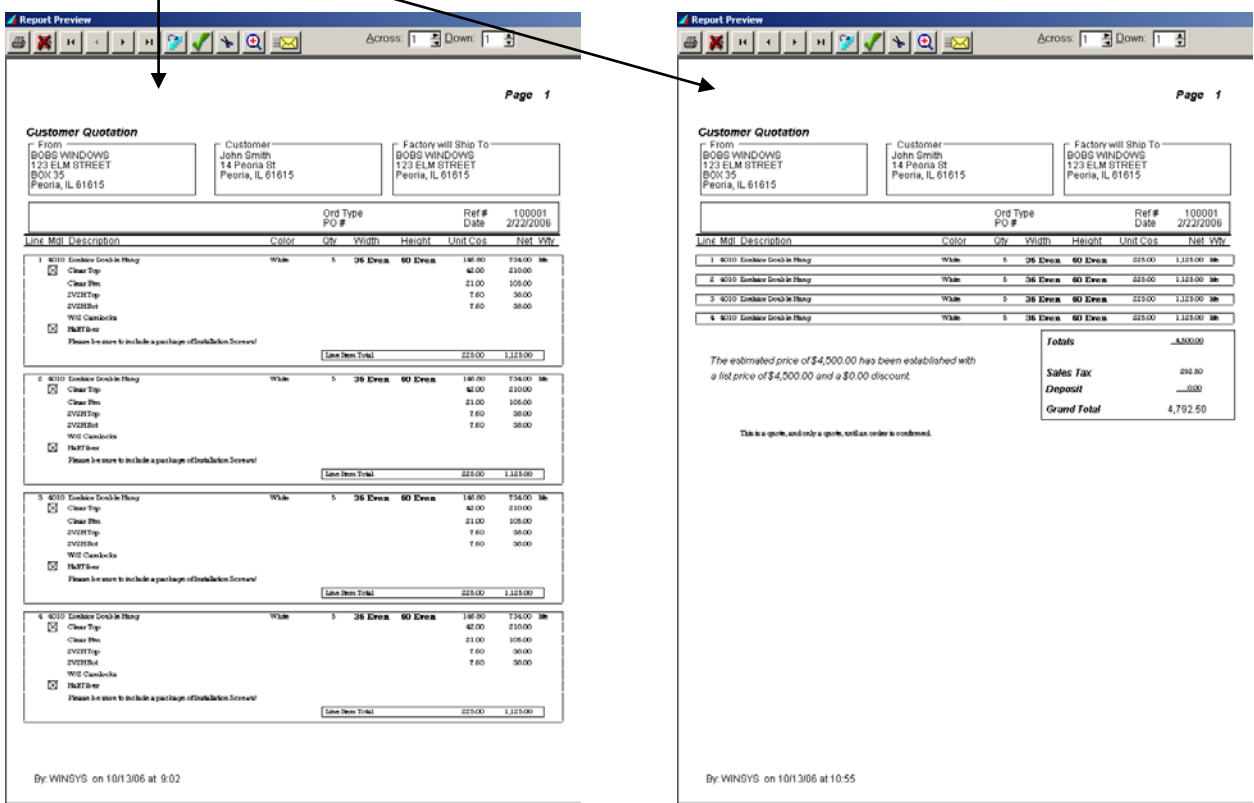

If the confirmation appears satisfactory and complete, print and send to your customer for approval.

#### Printing Toolbar

The toolbar at the top of the screen controls printing functions for confirmations and other reports in Winsys LiteEye.

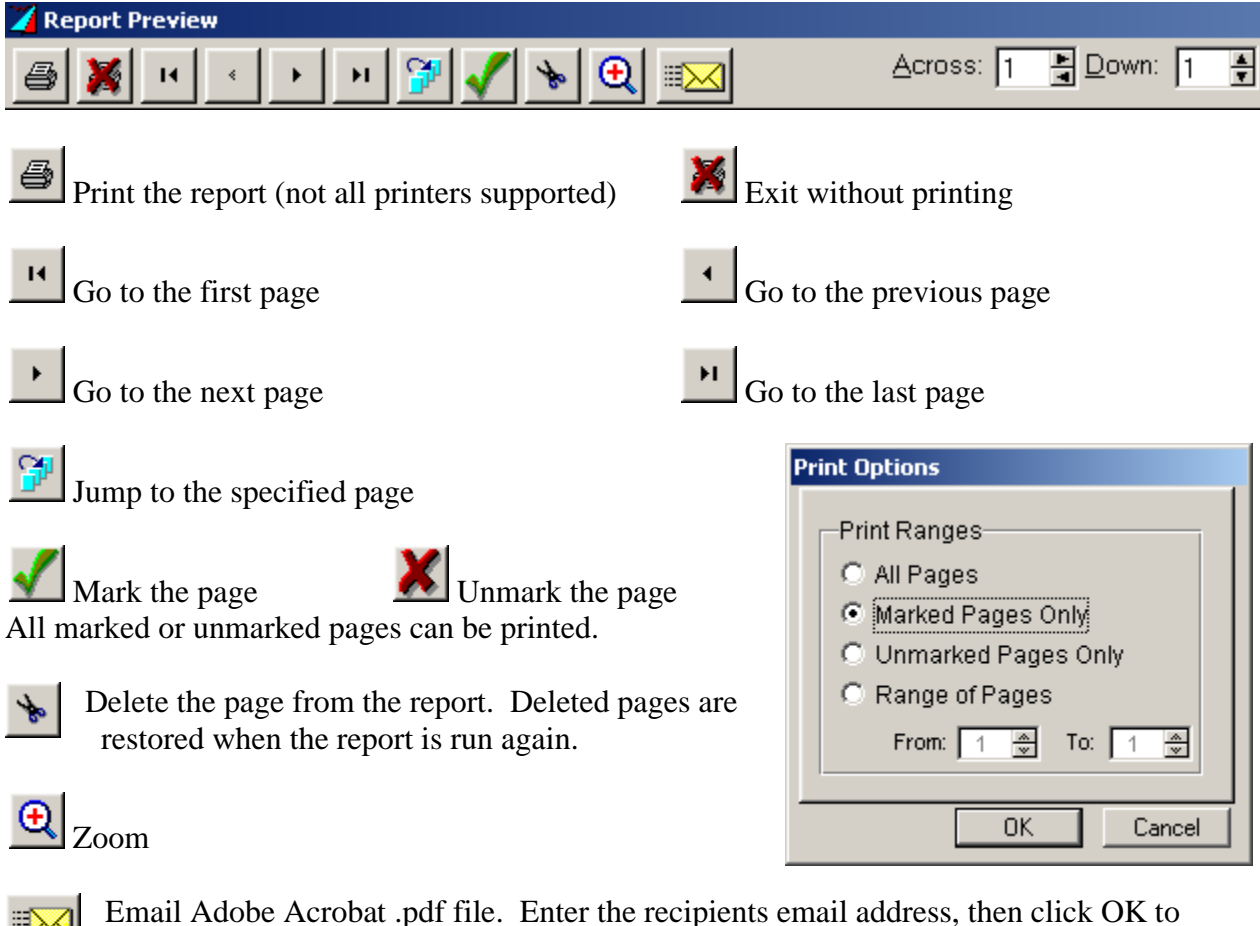

immediately send a message with the report attached as a .pdf file.

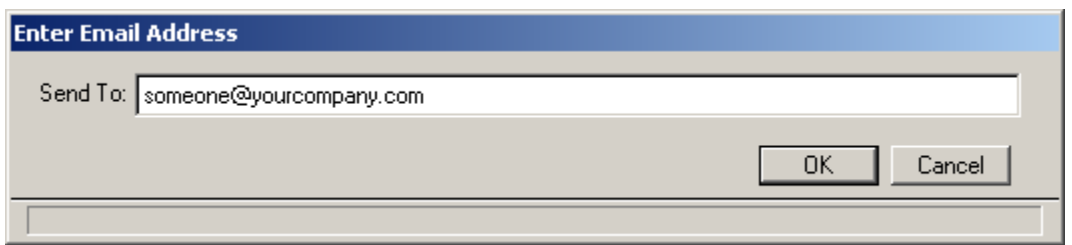

The message will be from winsyslite eye @winsys $32$ .com. If a spam/ junk mail filter is in use, add this email address to allowed senders and make sure attachments are also allowed.

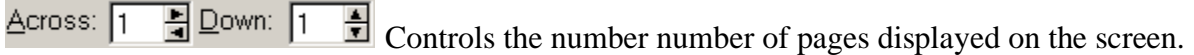

### **Submitting Orders to the Factory**

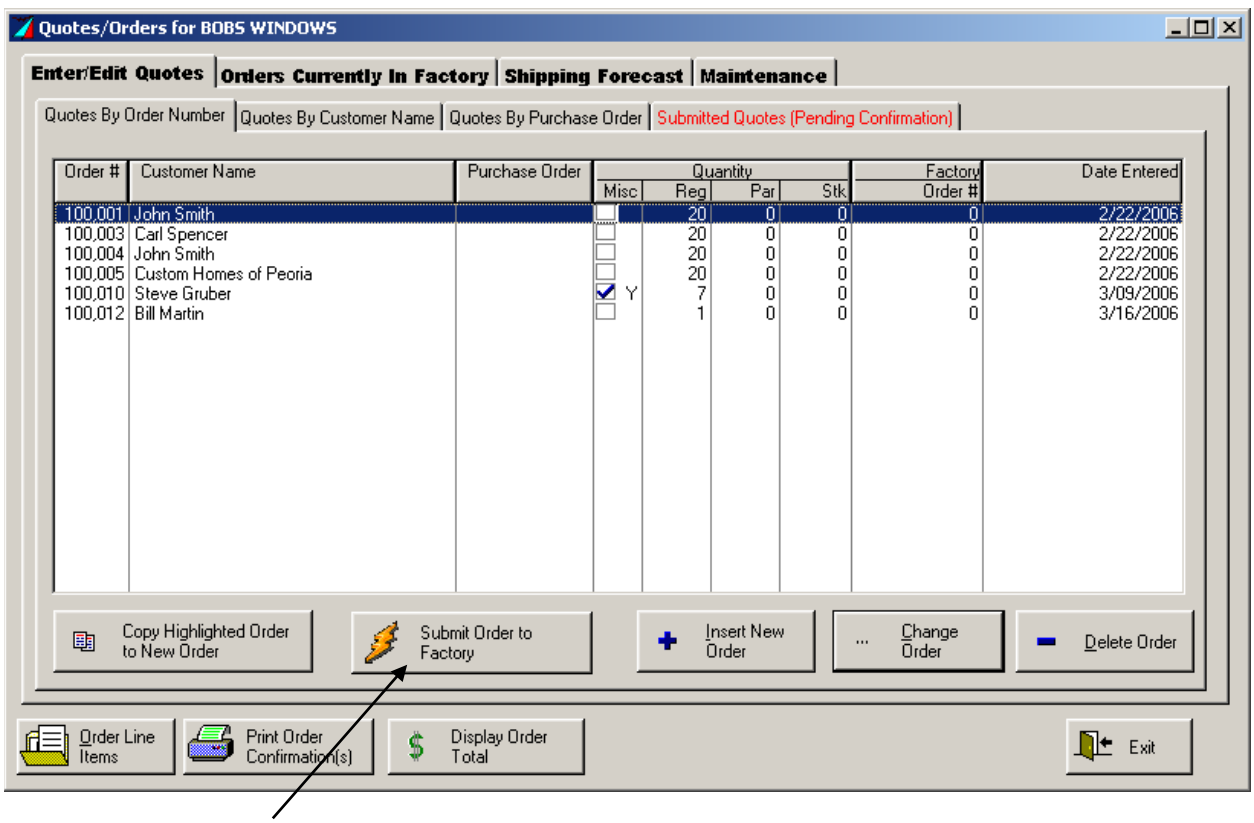

Click *Submit Order to Factory*. A verification prompt appears.

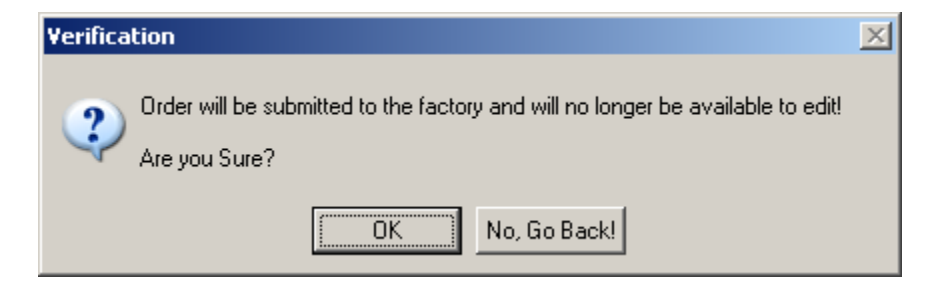

Click *OK* to send the order.

### **Viewing Submitted Orders**

The order is removed from the current list and can be found under the Submitted Quotes (Pending Confirmation). The factory receives an email notification and will send back a confirmation within 24 hours.

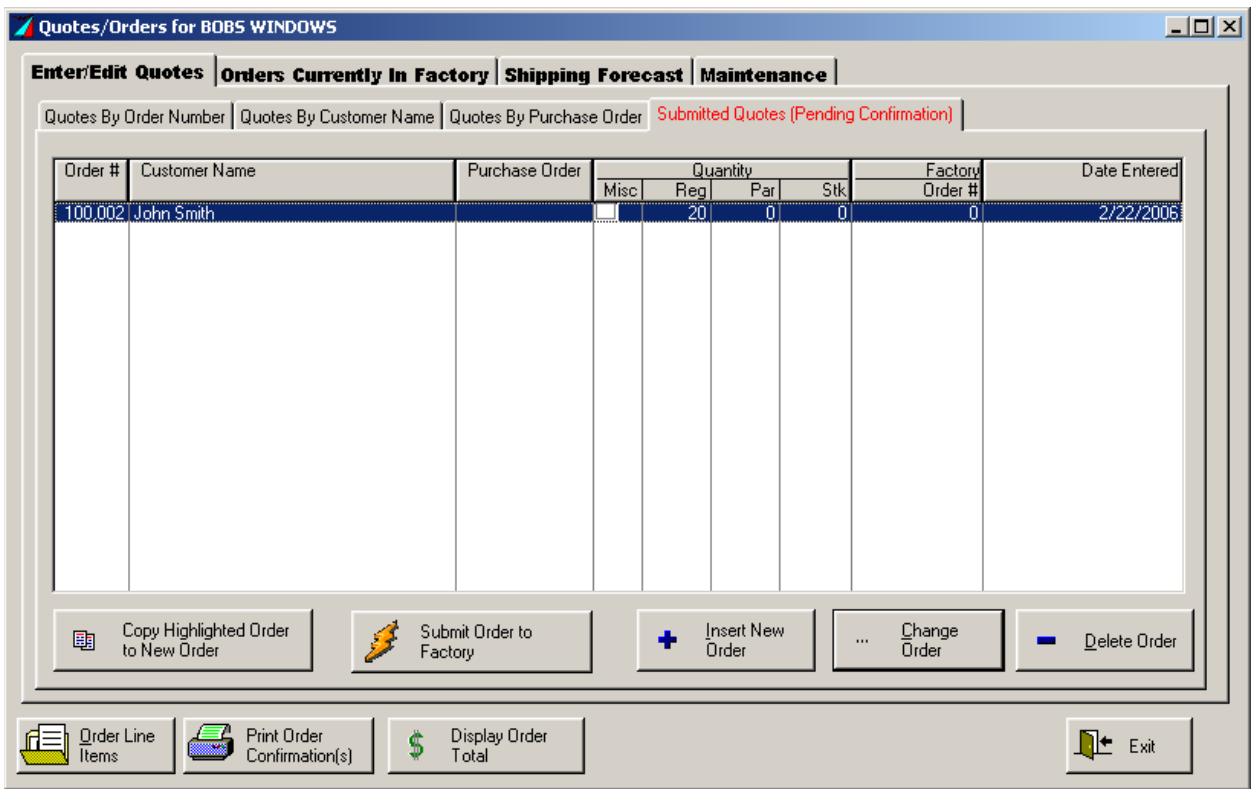

The order information can be viewed, but not edited, using the *Change Order* and *Order Line Items* buttons.

**Delete Order** only clears the order from the Submitted Quotes (Pending Confirmation) list. Once the order was submitted, the factory was sent notification. You will have to contact customer service to cancel an order sent in error.

## **Orders Currently in Factory**

The Orders Currently in Factory tab is used to check the production and shipping status of orders. It shows all of your companies orders, not just those entered through *Winsys Lite Eye*. After an order is submitted through *Winsys Lite Eye*, it will not show up here until the factory imports it.

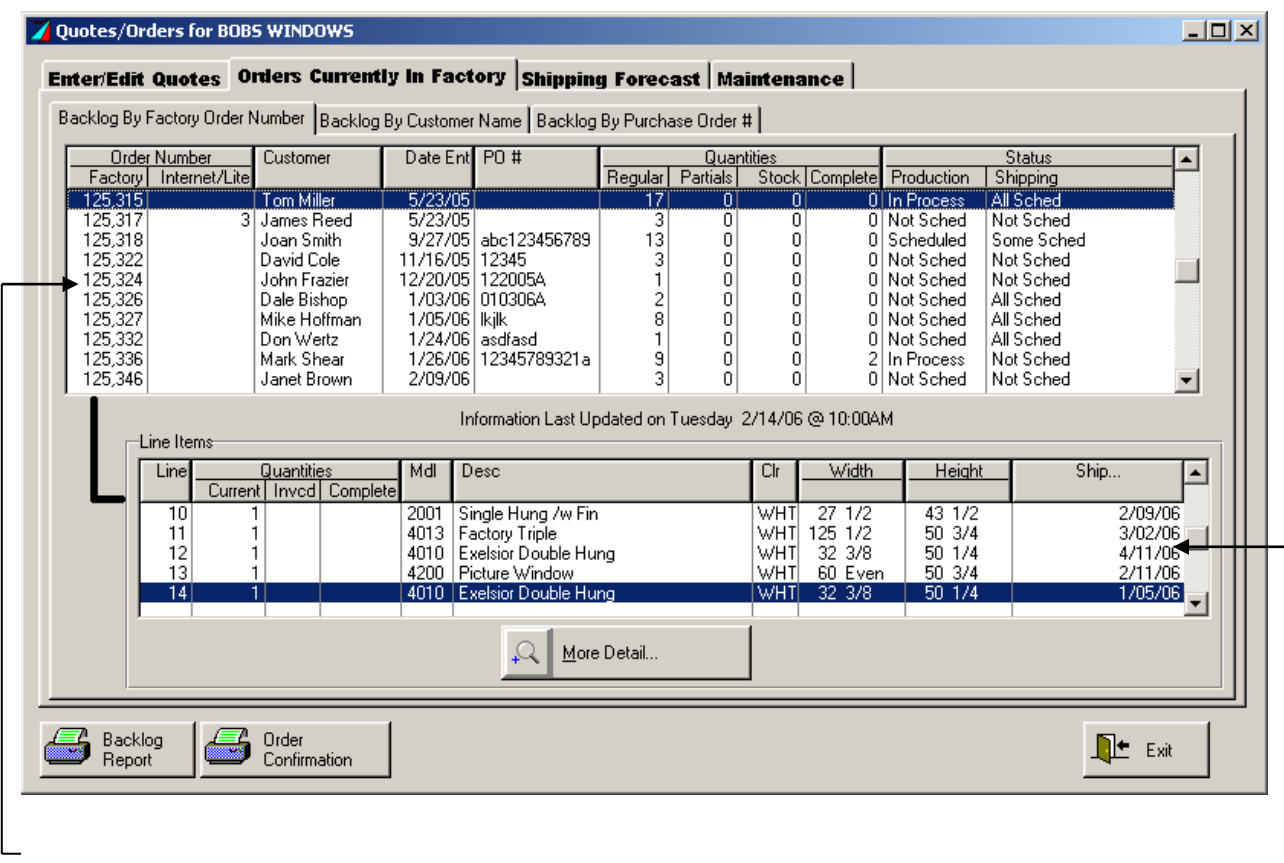

All of your company's orders are listed in the backlog. The factory assigns the Factory Order Number. If the order was submitted through *Winsys Lite/Lite Eye*, that order number is also displayed, but they also receive a Factory Order Number. This will appear on your confirmation.

Each line item of the order is listed when you highlight an order. -

Click the *More Detail* button view the order shipping information and options for that line item.

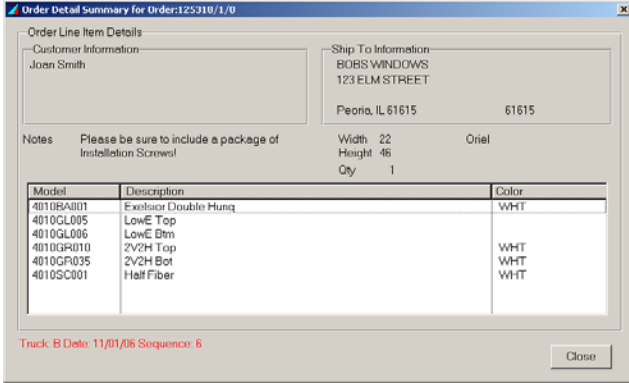

Backlog By Factory Order Number Backlog By Customer Name | Backlog By Purchase Order # Use the tabs to sort the backlog, as specified.

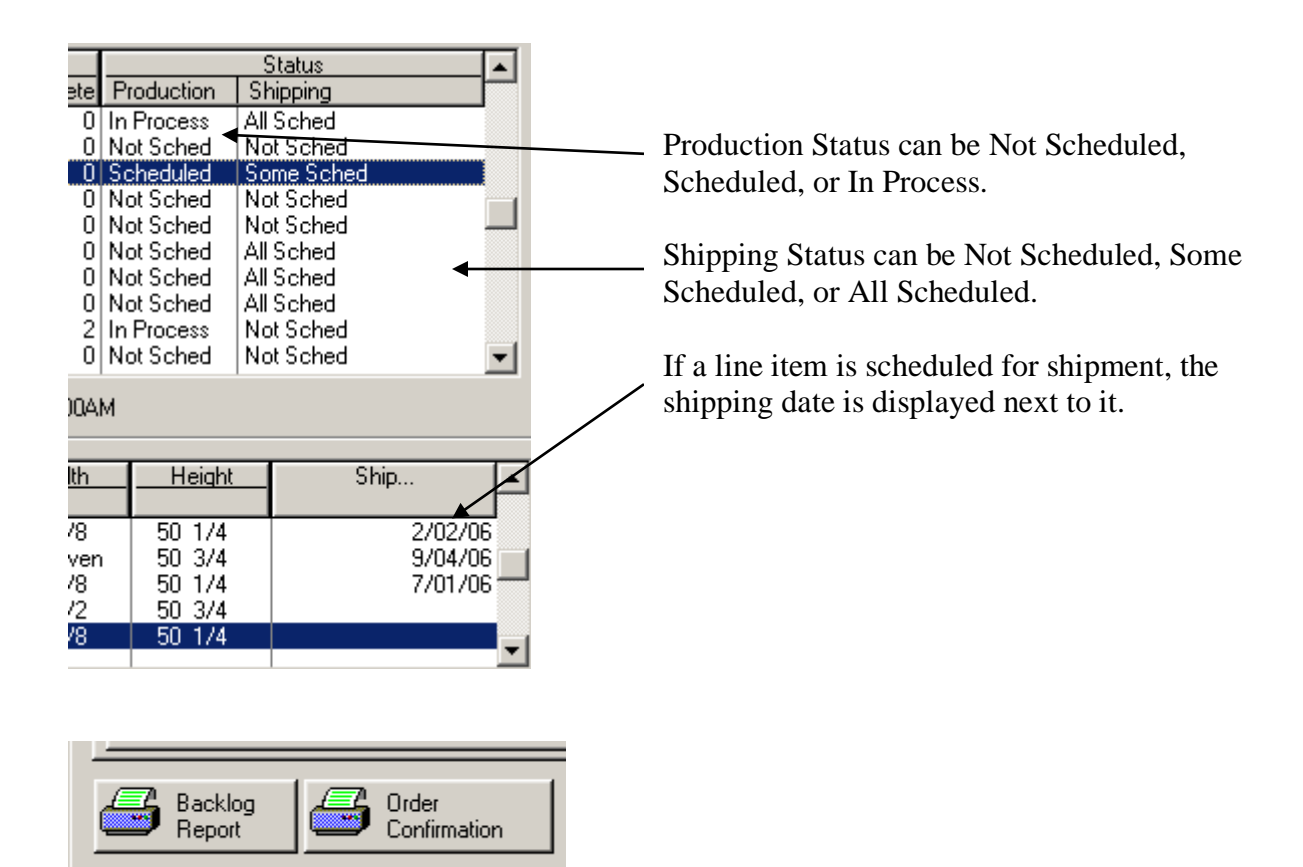

Click *Backlog Report*, then *Summary* or *Detailed* to view the report on screen.

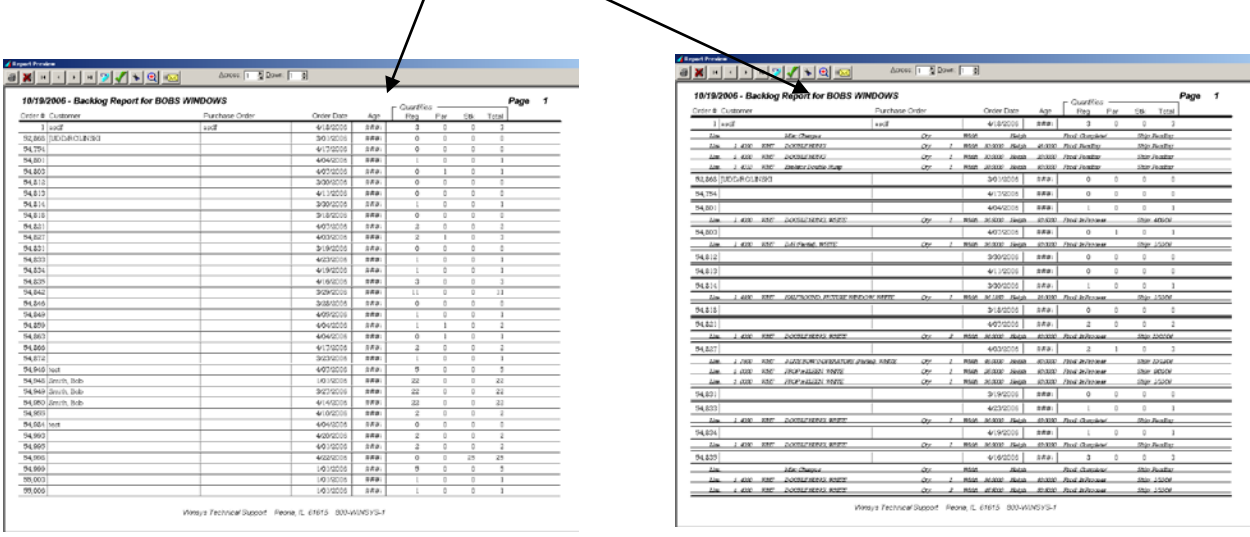

*Order Confirmation* will print the order confirmation the factory sends.

## **Shipping Forecast**

The Shipping Forecast tab provides an easy method to see what items are shipping on a specified day. The list is sorted chronologically, then by order number.

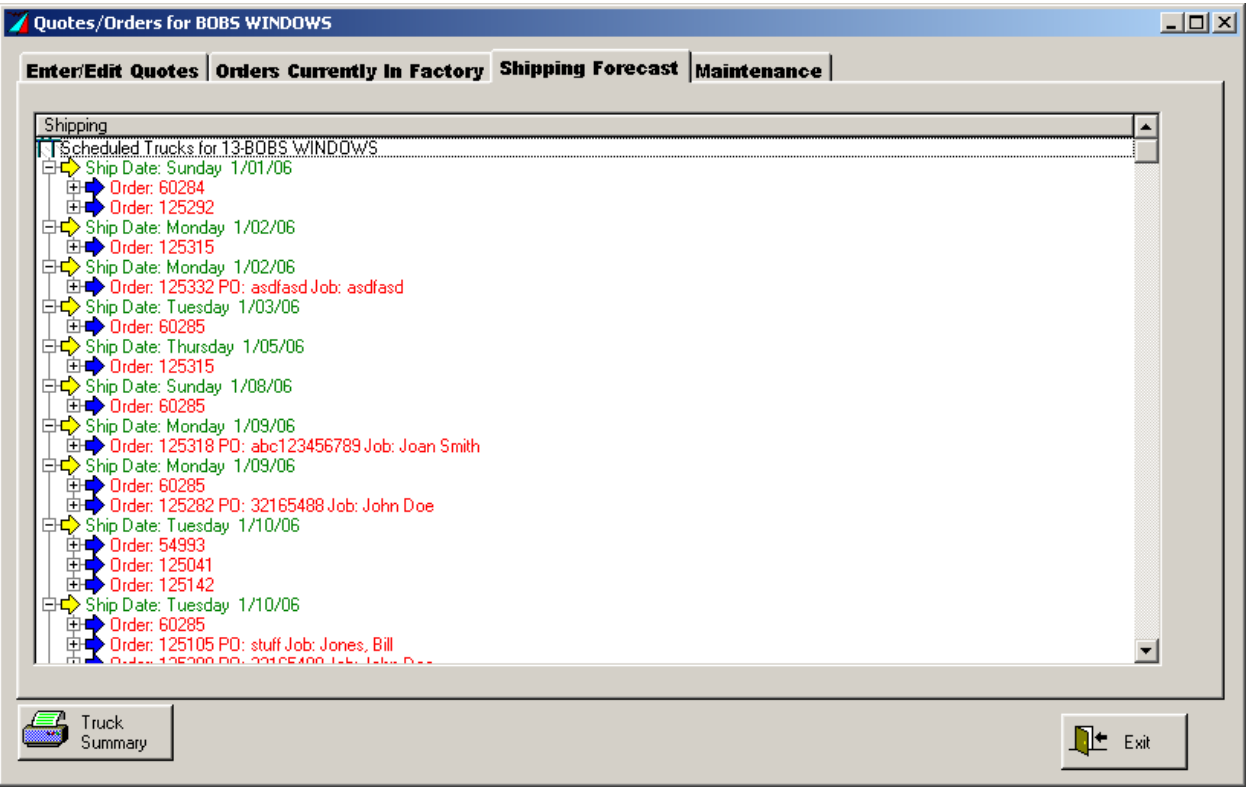

Select a date or order, then click the *Truck Summary* button for a report of the orders and number of items in the shipment for that day.

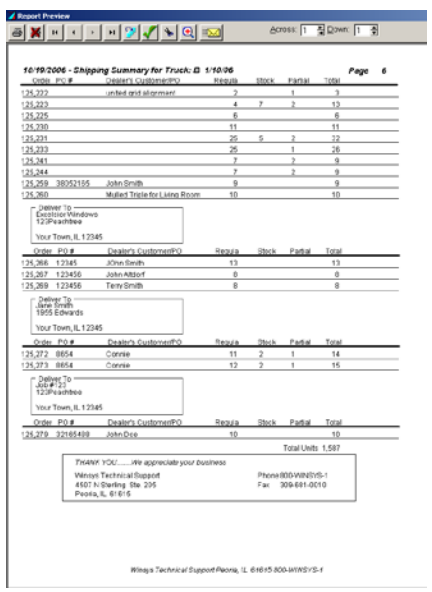

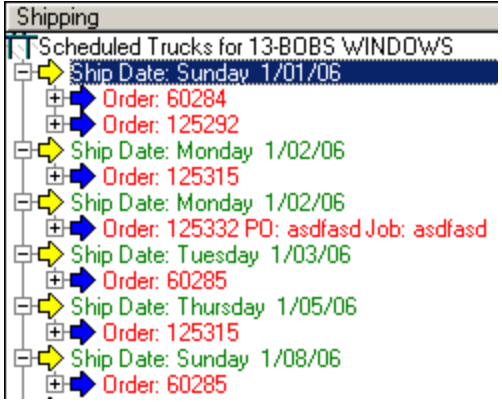

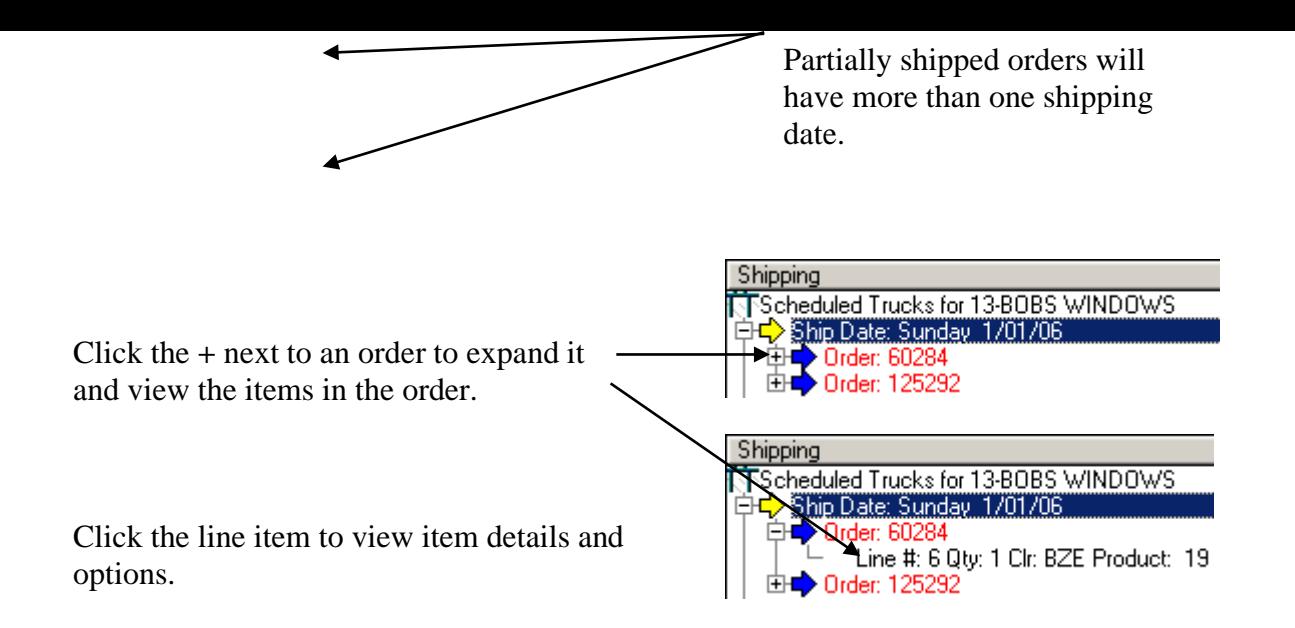

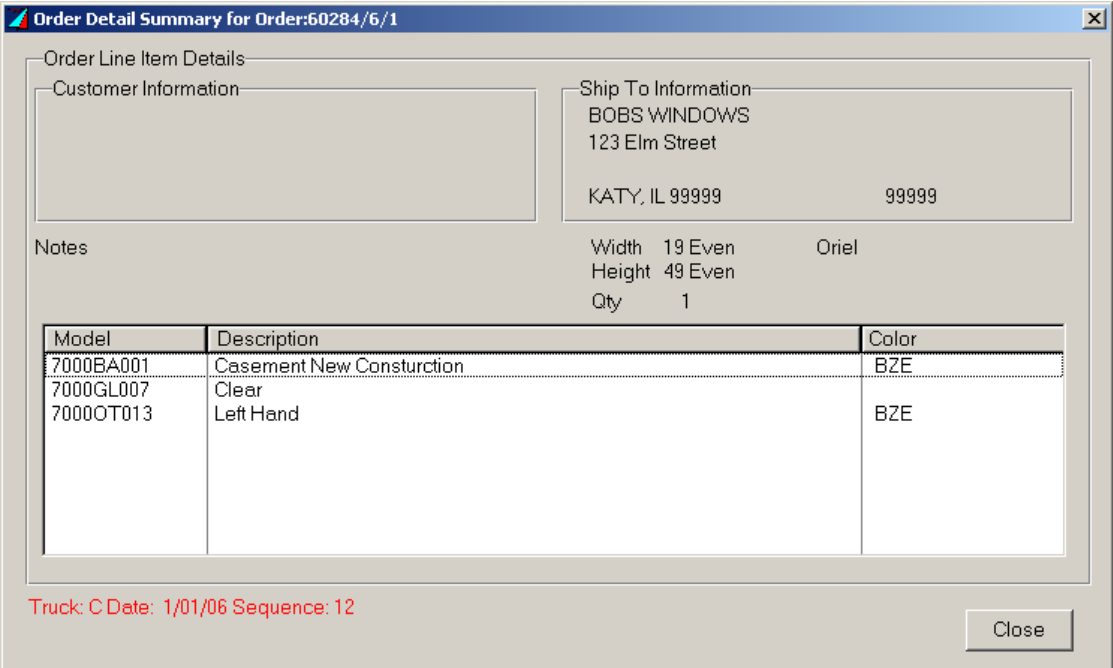

### Edits

Below are changes that should be made to customize the document for your dealers. Any other text and graphics can be changed/added. You may want to change all of the screenshots in order entry to show your products and options, add more to patterns, etc.

#### Page 1

Add your company's logo or name to title page. Other suggested titles are Training Manual, Users Guide, Reference.

#### Page 2

Help desk information at the bottom of the table of contents.

#### Page 3

You may want to put each dealer's logon settings on this page.

#### Page 4

Change introductory screenshot so it will show your company's name.

#### Page 5

Change first screenshot so it will show your company's name.

#### Page 16

Edit information about changing the date requested and rush order policy.

#### Page 17

Delete UOM section if not applicable.

Delete entire materials section if dealers aren't allowed to order raw materials.

#### Page 18

Edit Window Wizard text for Example 3 based on you settings (default is Configurator). You will want to remove this section if not using the configurator.

#### Page 20

Edit Other options text based on your options.

#### Page 22

Delete pages 22 – 23 if you don't offer custom windows through the configurator. Change Window Wizard text (title and under first picture) to match page 16. Change screenshots two and three to designate your products. The text under the second picture needs to match the screenshot description.

Page 23 Delete page if CAD feature is not enabled.

#### Page 24

Change both screenshots to show your products. Add Category and Product Group descriptions. Delete pages 24 – 27 if not using the stock configurator.

#### Page 25

Delete AutoGrid text if not enabled and change screenshot.

#### Page 28

Replace second screenshot if "Replace Highlighted Option" button is used. Delete Tip to Tip Active, Egress, and/or Auto Grid sections if they are not offered. Page 29 Change second screenshot if not using the configurator. Change Window Wizard text (title and under second picture) to match page 18.

Page 30 Delete Global Option Substitution if not available.

Page 35 Procedure for canceling an order sent in error.

Page 36, 38, and 39 Change screen shots to show your customer and product information.

The table of contents can be automatically updated after changes are made. Manual changes can still be made too.

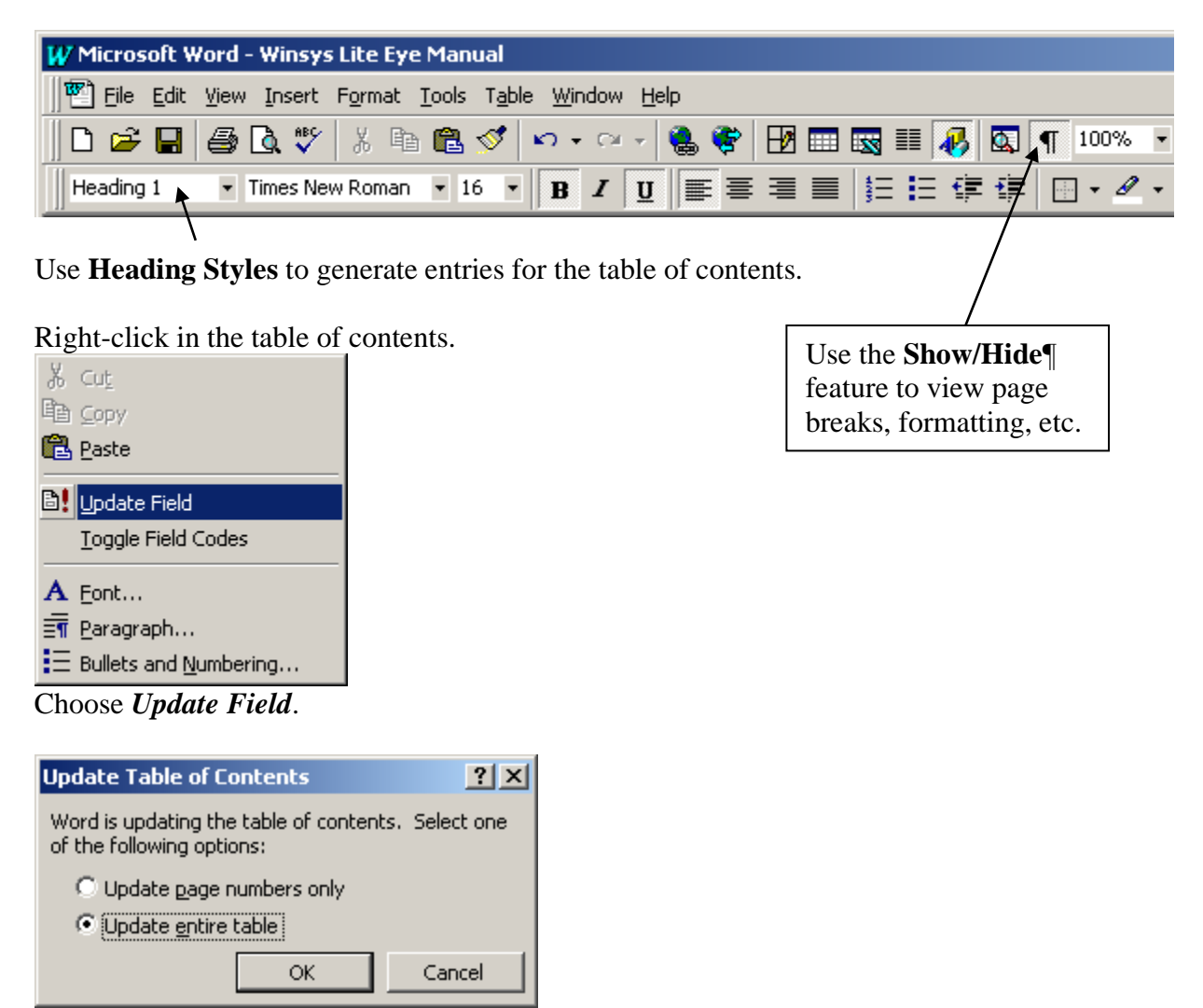

Select *Update entire table* and click *OK*.